# **การสร้างสื่อ E-Learning โดยการ ประยุกต์ใช้Prezi**

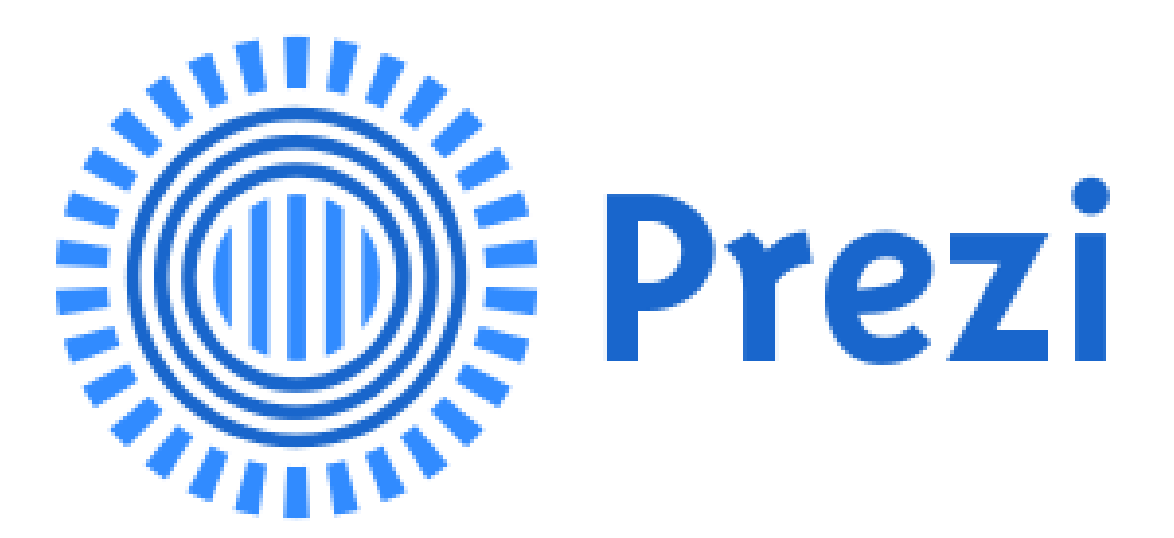

# $\blacktriangle$  เป็นโปรแกรมทำพรีเซนต์เตชั่นออนไลน์ ที่มีเอกลักษณ์เด่นสุดคือการ ซูมเข้าซูมออกได้ นอกจากนี้ ยังมีลักษณะพิเศษอื่นๆ ดังเช่น **Prezi**

Prezi เป็น Non-linear presentation นั่นคือ การเดินทางของงานนำเสนอ ไม่ได้เป็นเส้นตรงที่ม่งไปข้างหน้า หรือถอยหลังทีละสไลต์ต่อไป Prezi จะซูมเข้า ซูมออก กระโดดไปโน่น กระโดดไปนี่แล้วแต่เราออกแบบ

Prezi สามารถใส่รูปภาพ เสียง วิดีโอ และไฟล์ PDF PPT เป็นต้น

Prezi สามารถแก้ไขได้โดยวิธีออนไลน์ (ฟรี) บนเว็บ http://prezi.com ขณะเดียวกัน ก็สามารถ นำเสนอแบบ online ได้ หรือสามารถดาวน์โหลดลงมา เพื่อนำเสนอแบบ offline และไฟล์ที่ได้จะมีนามสกุล .exe ซึ่งเปิดได้กับทุกเครื่อง

# **ข้อแตกต่างระหว่าง Prezi กับ PowerPoint**

- PowerPoint นำเสนอแบบ linear คือหน้าที่หนึ่ง หน้าที่สอง หน้าที่สาม...ไปเรื่อยๆ
- Prezi นำเสนอแบบ zoom คือไม่ได้ไปหน้าหนึ่ง หน้าสองตามลำดับ แต่สามารถกระโดไปยังข้อมูลที่เรา ต้องการจะนำเสนอได้ทันที
- PowerPoint เป็นโปรแกรมที่ต้องจ่ายตังค์ซื้อเนื่องจากมันอยู่กับค่าย Microsoft office
- Prezi เป็นโปรแกรมที่ฟรีและก็มีแบบที่ต้องจ่ายเงินซื้อสำหรับการสมัครใช้บริการ
- Prezi สามารถสร้างงานนำเสนอออนไลน์ได้เลย หรือถ้าไม่สะดวกก็สามารถ ก็สามารถดาวน์โหลดมาใช้ที่คอม ตัวเองก็ได้
- Prezi แทรกรูปภาพได้ เสียงก็ได้ วิดีโอก็ได้ด้วย
- ไม่ต้องกังวลว่าจะเปิดไม่ได้ หากไปใช้คอมพิวเตอร์เครื่องอื่น เพราะไฟล์งานจะถูกแปลงเป็น .exe สามารถเปิด ได้บนคอมพิวเตอร์ทุกเครื่อง

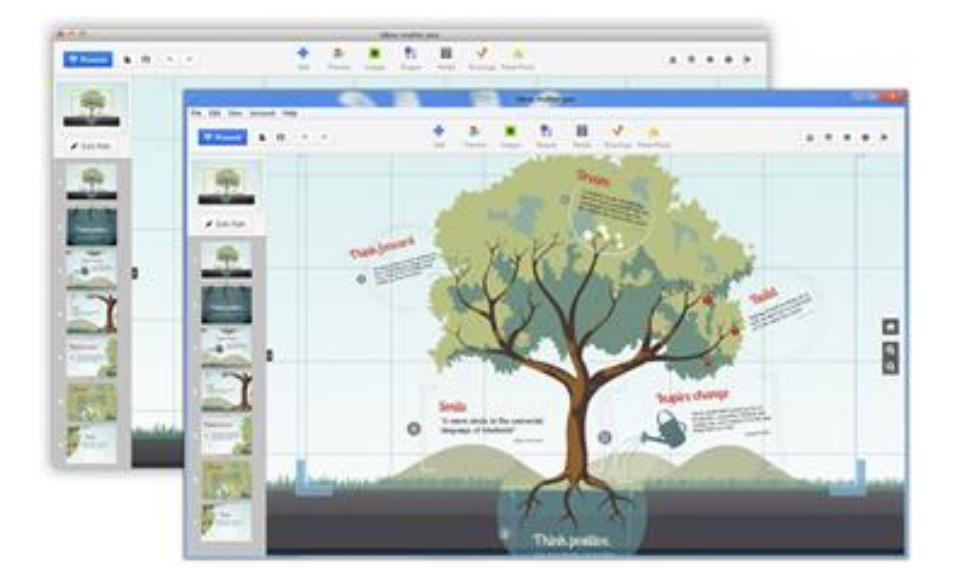

#### เริ่มต้นใช้งาน Prezi

1. เปิดเว็บไซต์ [http://prezi.com](http://prezi.com/)

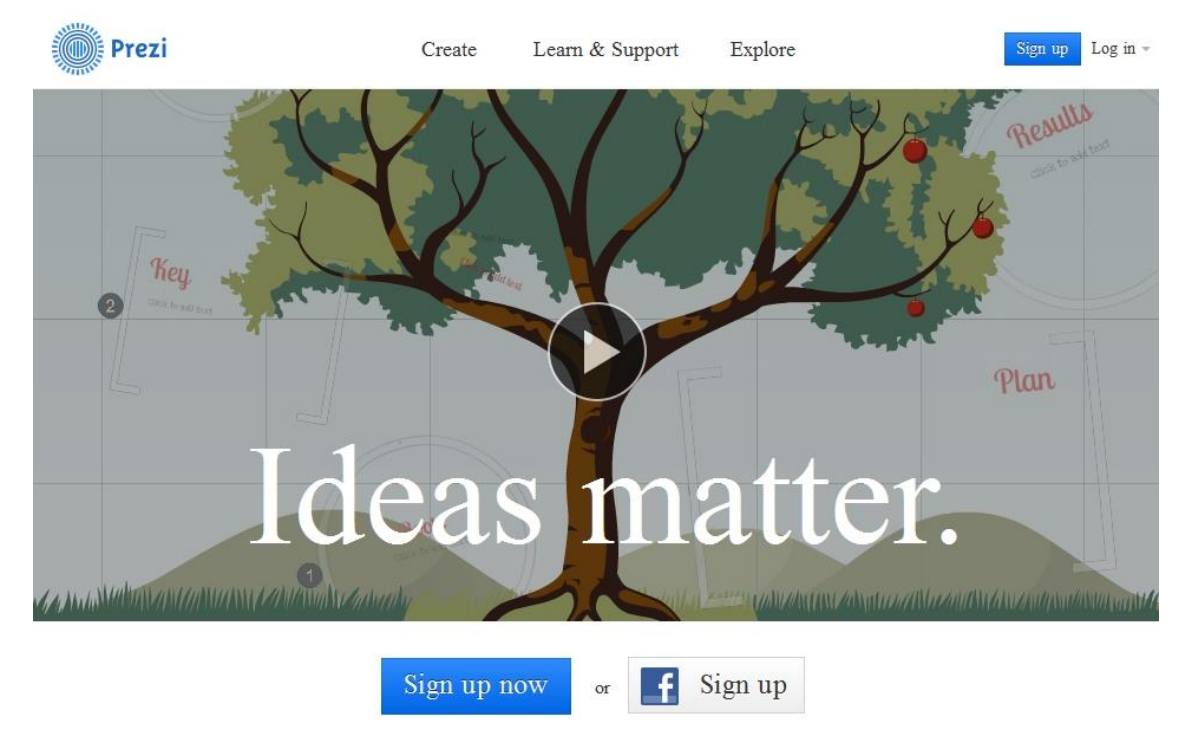

- 2. สมัครเป็นสมาชิกเมื่อเข้าใช้งานครั้งแรก โดยคลิ๊กที่ Sign up now หรือถ้าเป็นสมาชิก Facebook อยู่แล้วสามารถ ลงชื่อเข้าใช้ด้วยบัญชี Facebook ได้ทันที
- 3. ให้กดที่ปุ่ม Sign up now เพื่อสมัครสาชิก จากนั้นจะให้เราเลือกรุปแบบการสมัครสมาชิก (Choose your Prezi license) โดยให้เราเลือกที่ Public Sign up now >

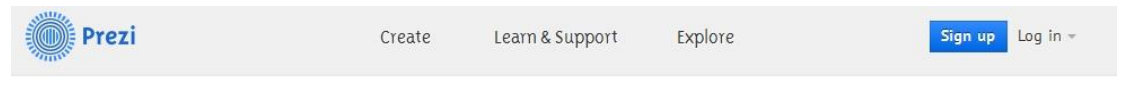

# Choose your Prezi license

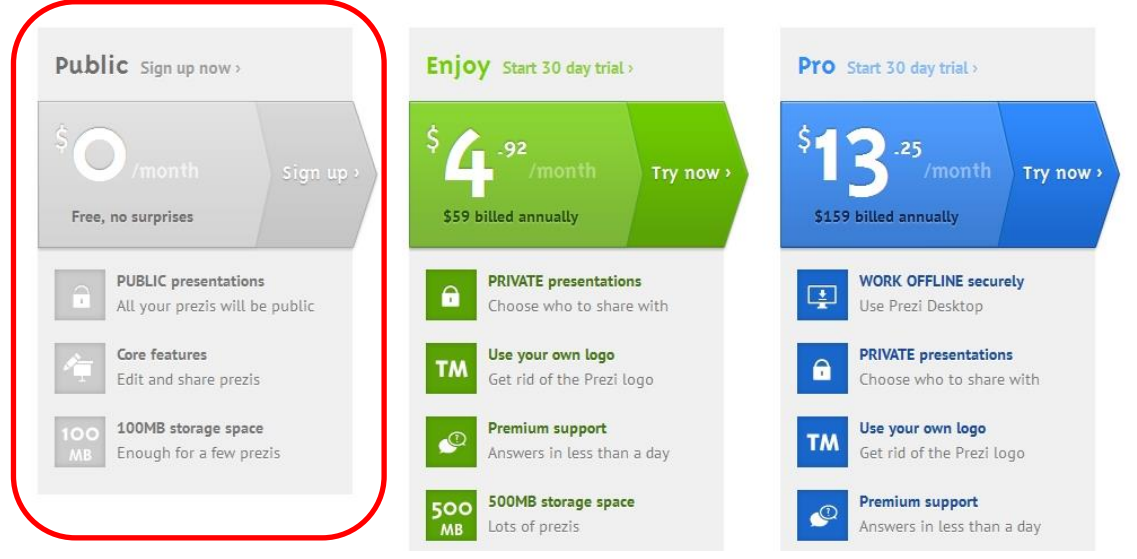

4. ให้เราทำการกรอกขอมูลส่วนตัว และเลือกติ๊กเลือกที่ I agree to the terms of use เมื่อเสร็จแล้วกดปุ่ม Sign up เพื่อเข้าใช้งานระบบ

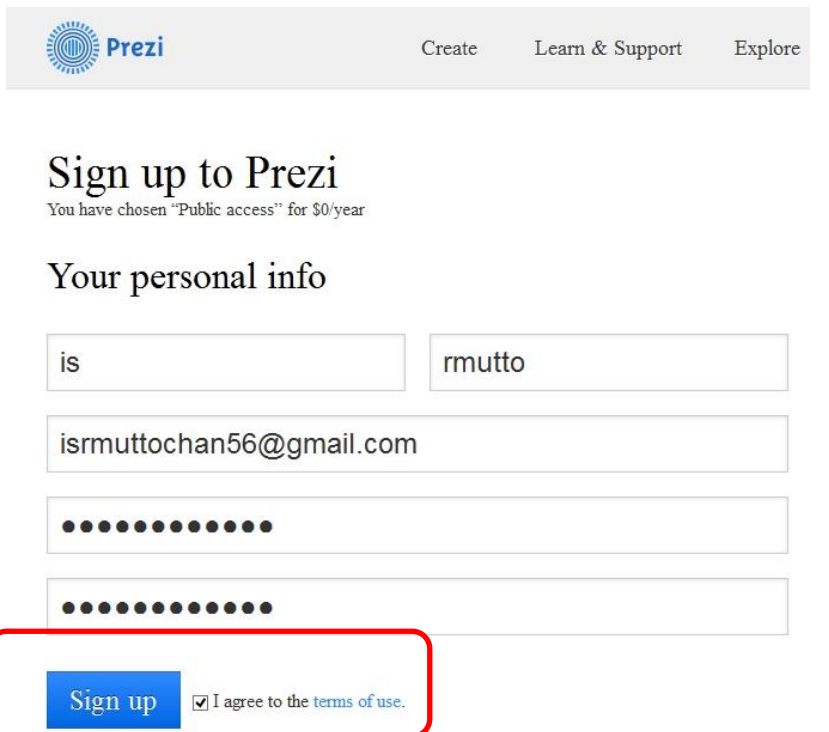

5. จากนั้นเราจะเข้าสู่หน้าแรกของ Prezi ให้เราเลือกที่ New prezis เพื่อเริ่มสร้างงานนำเสนอใหม่

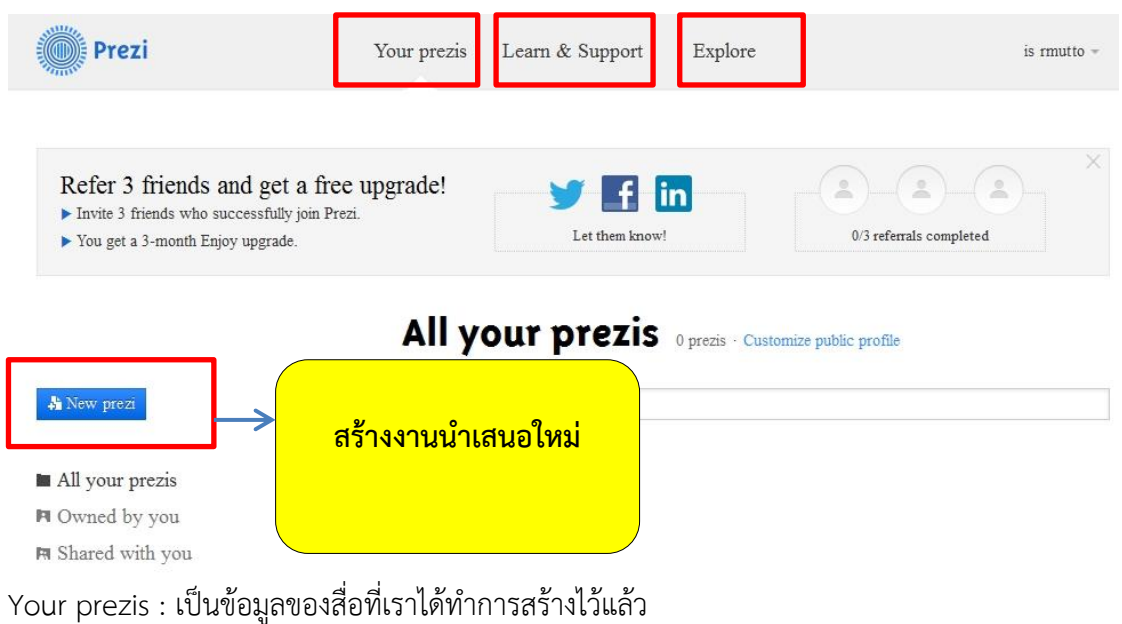

Learn & Support : เป็นข้อมูลสนับสนุนการใช้งาน Prezi Explore : เป็นตัวอย่างผลงานเพื่อเป็นแรงบันดาลใจ ให้เรา Click เลือกที่ปุ่ม New prezi เพื่อสร้างงานใหม่

6. จากนั้นจะเข้าสู่หน้อจอ เริ่มการสร้าง Prezi โดยให้เราเลือก Templates ของการนำเสนอ จากนั้นกดที่ปุ่ม Choose เพื่อเริ่มการใช้งาน (ถ้าต้องการ Templates แบบว่าง ต้องเลือกที่ Blank Template)

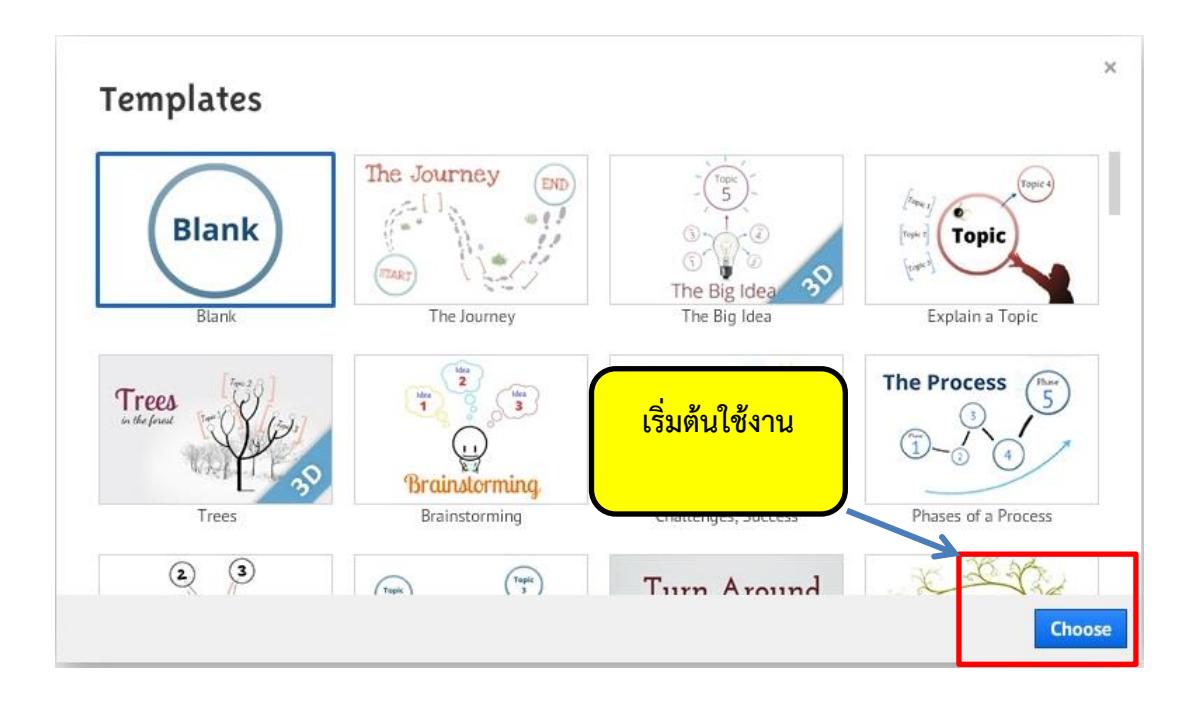

7. จากนั้นเราจะเข้าสู่หน้าแรกของการสร้างสื่อ การนำเสนอบน Prezi

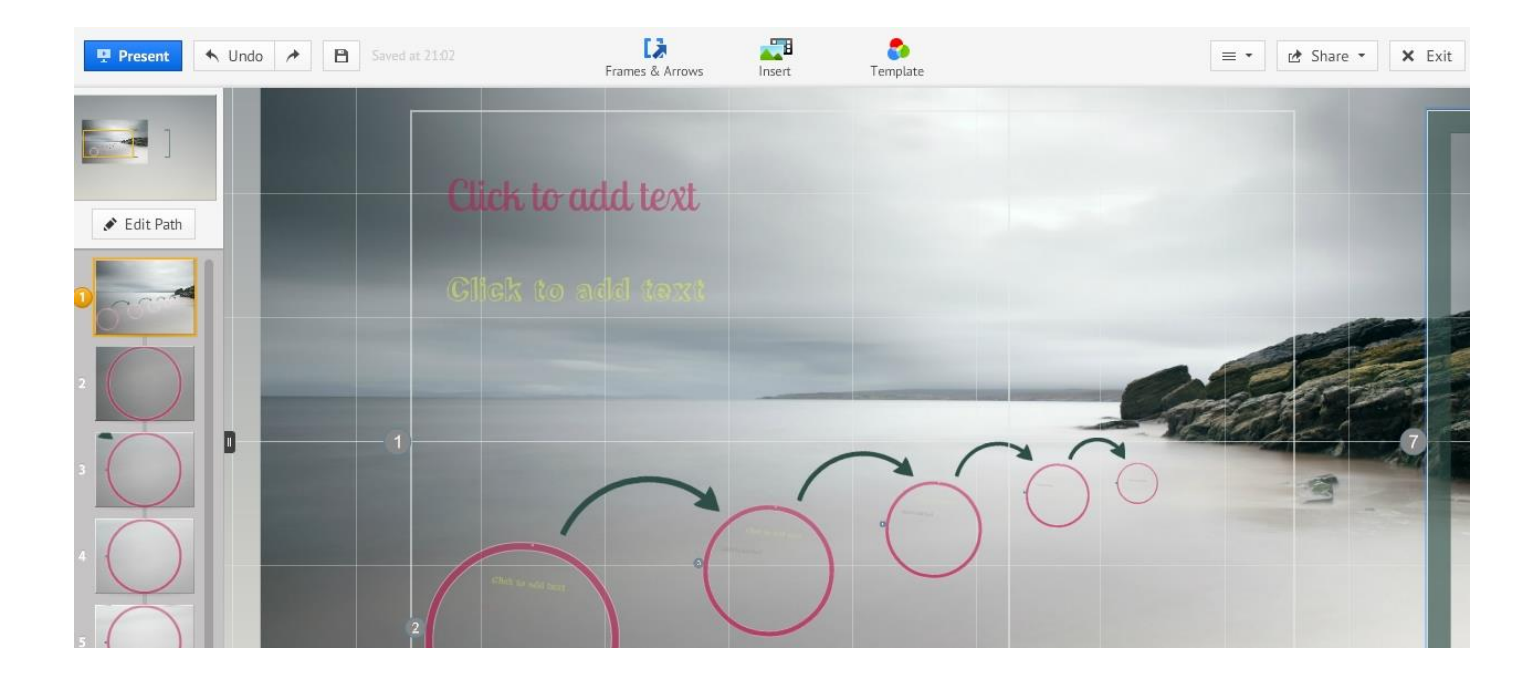

### **การใส่ตัวอักษรบน Prezi**

ึการพิมพ์ตัวอักษรลงในสไลต์ สามารถทำได้โดยการ ดับเบิ้ลคลิก บริเวณที่ต้องการทำงานบริเวณใดก็ได้ จะปรากฎกรอบ ข้อความให้ใส่ตัวอักษรดังรูป **\*\*หมายเหตุ Prezi ยังไม่รองรับการพิมพ์ภาษาไทย อาจต้องใช้เป็นรูปภาพ หรือลอง Insert File เข้ามาแทน**

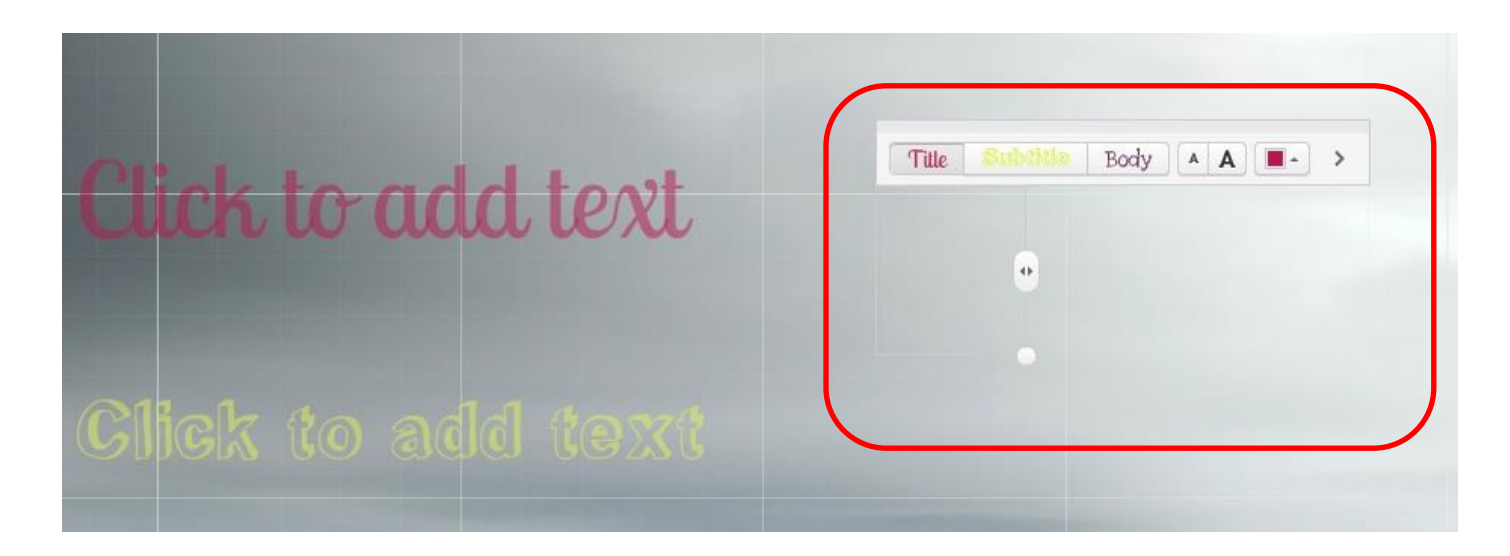

หรือสามารถจัดรูปแบบการแสดงตัวอัการได้เช่น ชิดซ้าย ชิดขวา กึ่งกลาง โดยจะมีตัวเลือกให้เลือกดังรูป

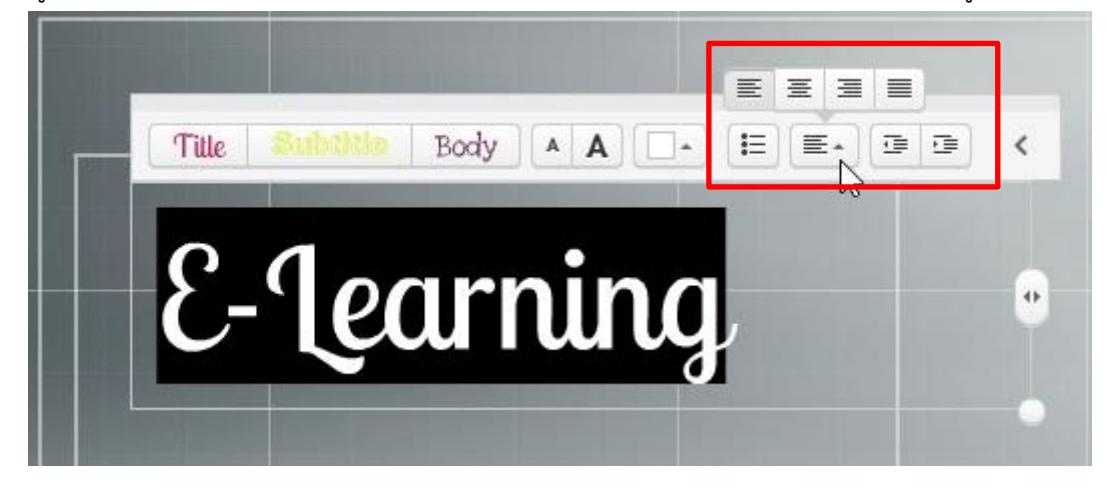

หรือหากต้องการให้ข้อความมีลักษณะเป็นปุ่มลิสต์รายการ สามารถเลือกได้ดังภาพ

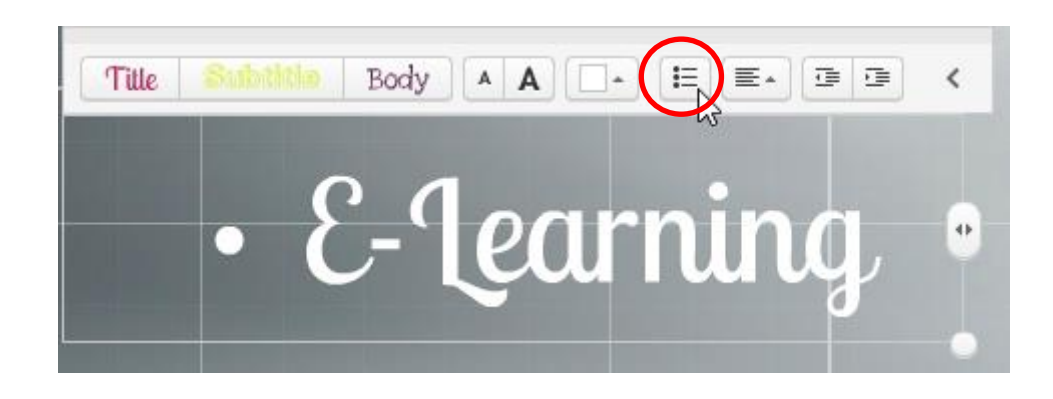

**[การสร้างสื่อ E-Learning โดยการประยุกต์ใช้ Prezi] [2556]**

การแก้ไขข้อความในภายหลัง ให้นำเมาส์มาเลือกที่ข้อความที่ต้องการจากนั้นจะมีข้อความขึ้นว่า (หรือ Double Click ก็ได้)

- Edit Text คือการแก้ไขข้อความ เช่นสี ขนาด เป็นต้น
- Delete เป็นการลบข้อความที่ไม่ต้องการ (หรือเลือกที่กรอบข้อความแล้วกดปุ่ม delete บนแป้นพิมพ์)
- รูปมือ <sup>36</sup> เป็นการย้ายตำแหน่งของข้อความที่ต้องการ
- เครื่องหมาย + และ เป็นการเพิ่มและลดขนาดข้อความ
- ้ กรอบสีน้ำเงินเป็นการเพิ่ม หรือลด พื้นที่การทำงานของกล่องข้อความ

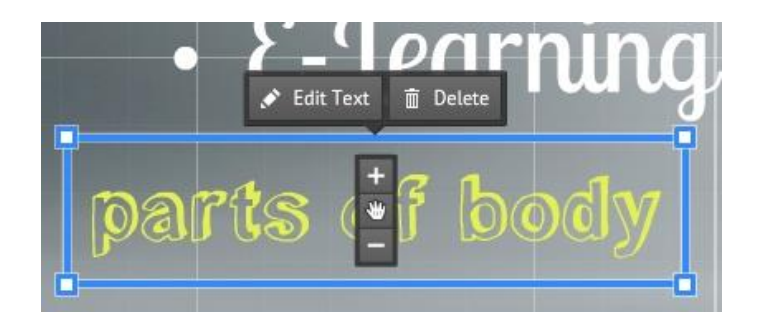

# **เมนูการใช้งาน**

Prezi มีเพียง 3 กลุ่มเมนู ในการเนรมิตงานนำเสนอดังนี้ Frames & Arrows, Insert และ Template

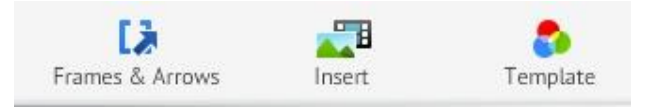

<mark>ปุ่ม Template</mark> ทำหน้าที่ในการเปลี่ยน Template และเปลี่ยน Themes รูปแบบของตัวอักษรในการนำเสนอ

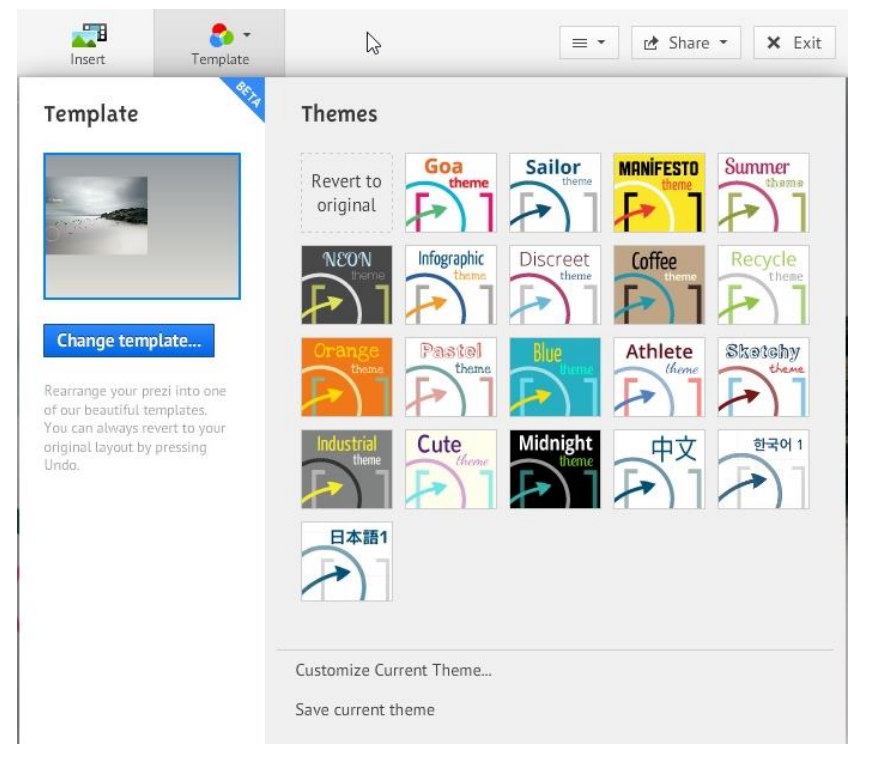

การ Change Template ให้เราเลือกที่ปุ่ม Change template…เพื่อทำการเปลี่ยน Template โดยจะมี Templates ให้เรา เลือกเพื่อเปลี่ยนรูปแบบ เลือกเสร็จแล้วกดที่ Preview

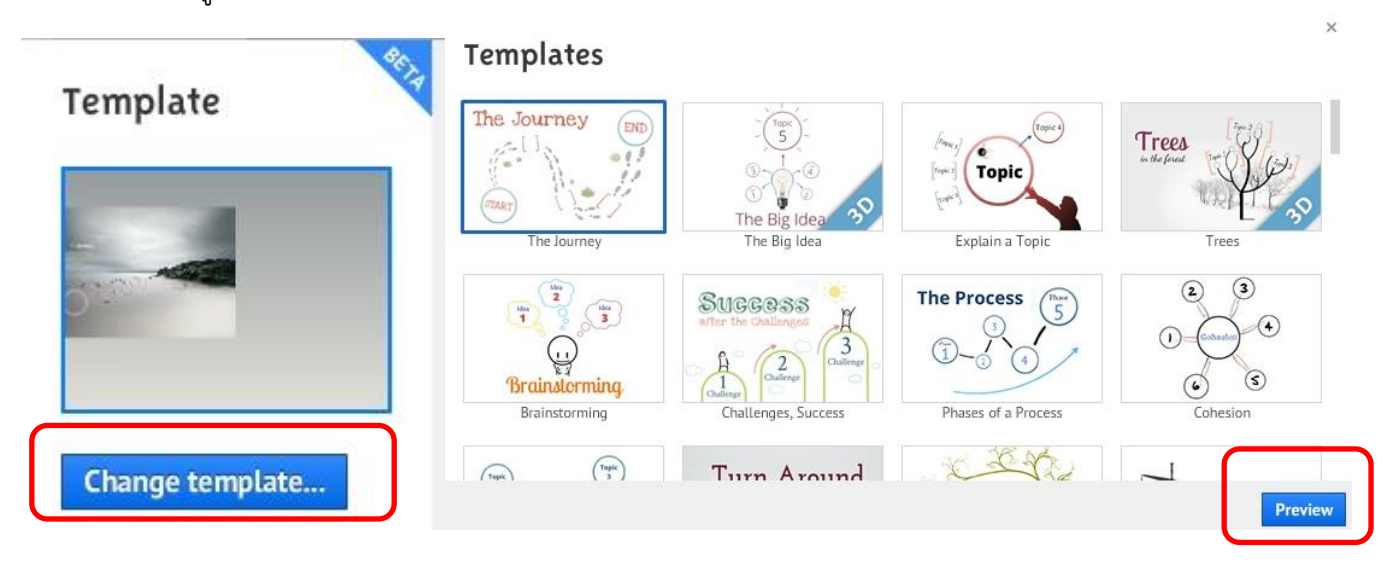

เมื่อมีรูปแบบ Preview Template ขึ้นมาถ้าเราต้องการเปลี่ยนให้เลือกที่ Done แต่ถ้าไม่ต้องการเปลี่ยนให้เลือกที่ปุ่ม Cancel

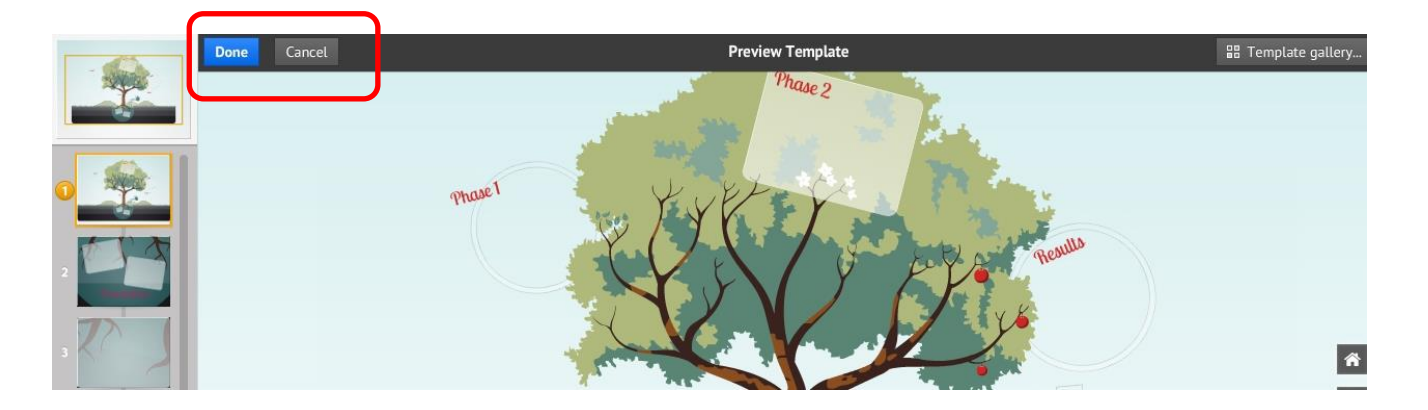

การเปลี่ยน Themes คือการเปลี่ยนชุดสี และตัวอักษรบนงานนำเสนอของเรา โดยทำการ Click เลือก Theme ที่ต้องการ แต่ ถ้าต้องการรูปแบบ Theme แบบเดิม Click เลือกที่ Revert to original เพื่อกลับเป็นเหมือนเดิม

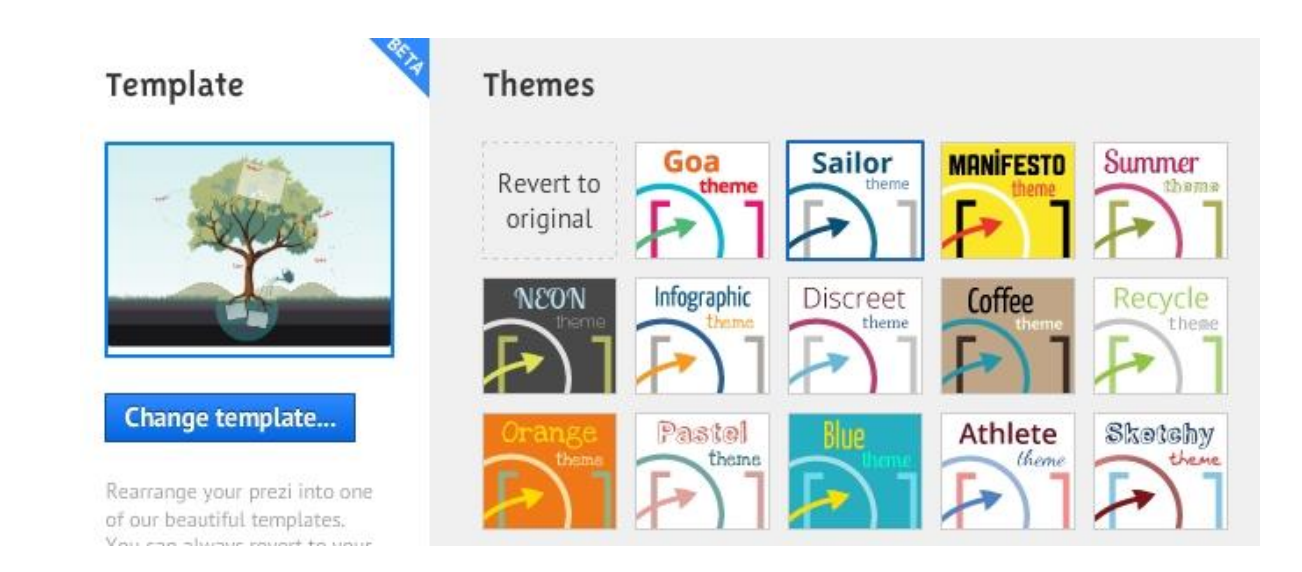

**ปุ่ม Insert :** Insert คือการ upload ไฟล์ที่ต้องการ (และโปรแกรมรับรอง ได้แก่ Image, Video, PDF) แล้ว นอกจากนี้เรายังดึงไฟล์จาก YouTube เพื่อให้แสดงผลในขณะการนำเสนอได้ (แน่นอน ต้องเชื่อมต่ออินเทอร์เน็ต) แทรกอีก อย่างคือ Shape ได้แก่ เส้น รูปร่าง ลูกศร ใช้ตกแต่งสไลด์เช่นกัน เมื่อเลือก Insert จะปรากฎเมนูย่อยดังนี้

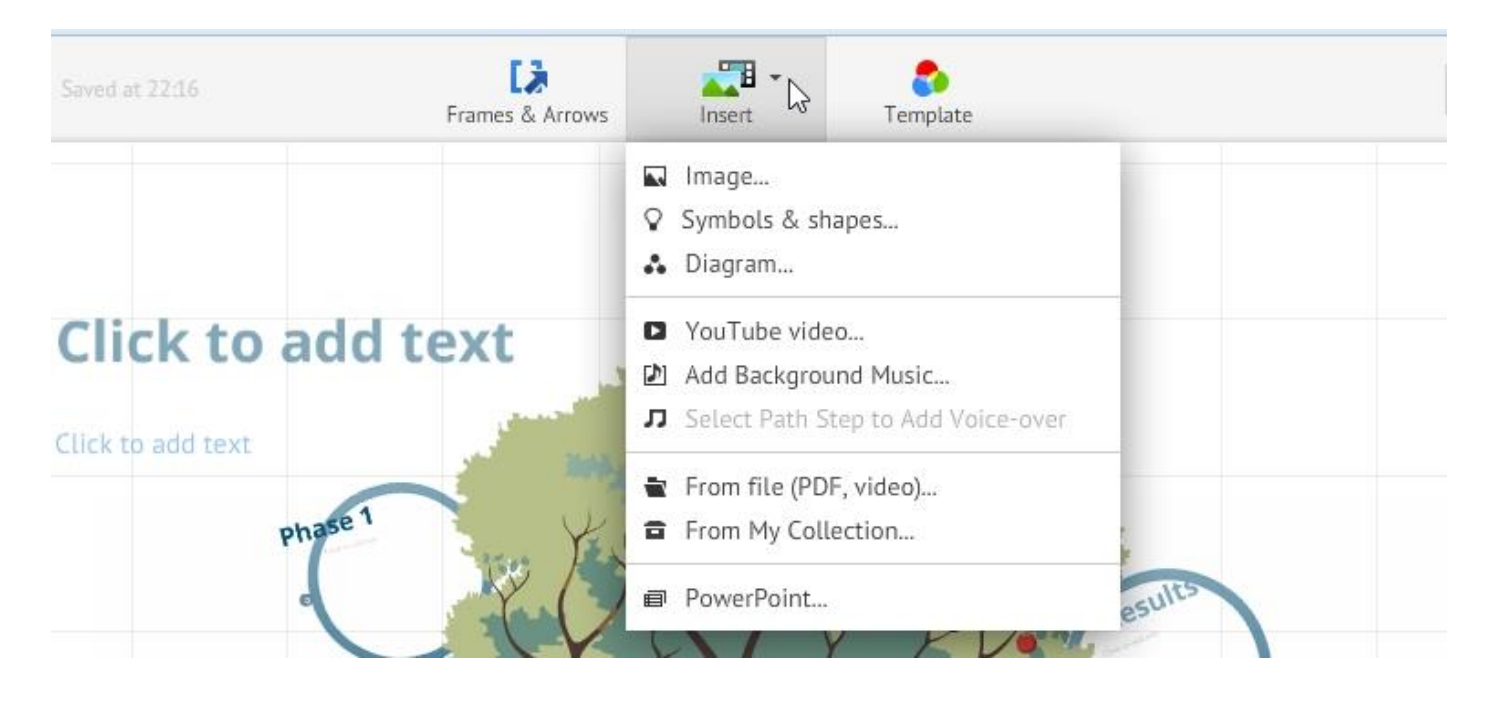

**Insert > Image...** เป็นการนำรูปภาพมาใส่ในการนำเสนองาน โดยสามารถเพิ่มรูปจาก Google Images แล้วกด Search หรือ กดเลือกไฟล์จากคอมพิวเตอร์ของเรา (From your Computer) ก็ได้

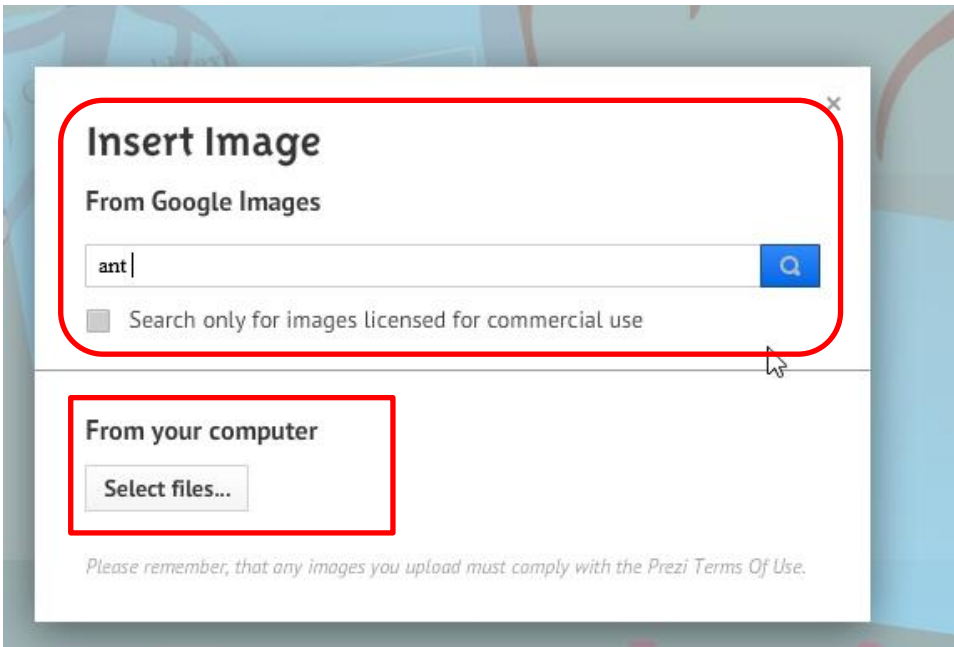

**Insert > Symbols & Shapes…** เป็นการแทรกสัญลักษณ์ต่างๆ ซึ่งทาง Prezi มีให้เลือกมากมาย เมื่อเลือกแล้วให้กดที่ Choose ซึ่ง Shape นี้สามารถขยายขนาดได้ตามต้องการ

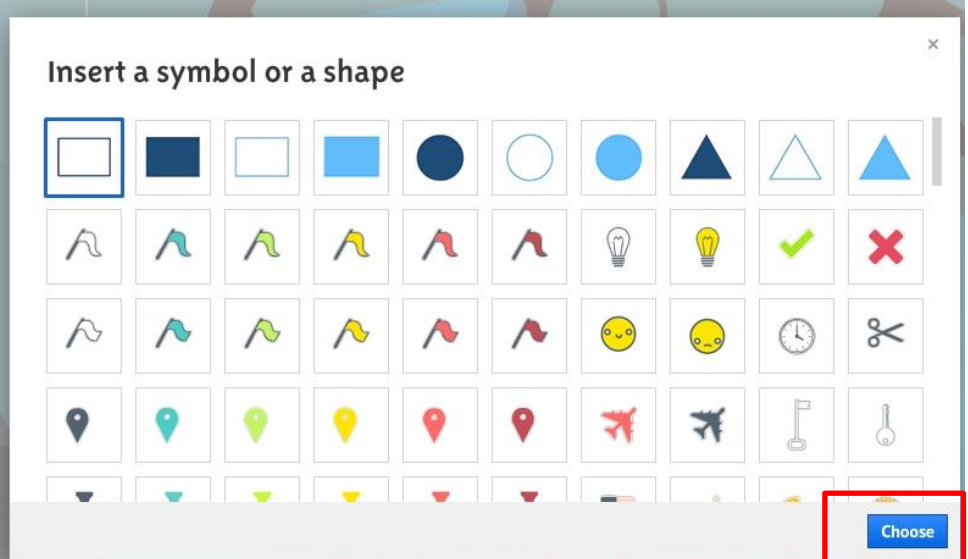

**Insert > Diagram :** เป็นการเพิ่มรูปร่าง diagram ลงในงานนำเสนอของเรา ซึ่งหนึ่งวงกลมที่ได้จะหมายถึงหนึ่ง Slide การ นำเสนอที่จะมีการ เล่นตามลำดับของลูกศร

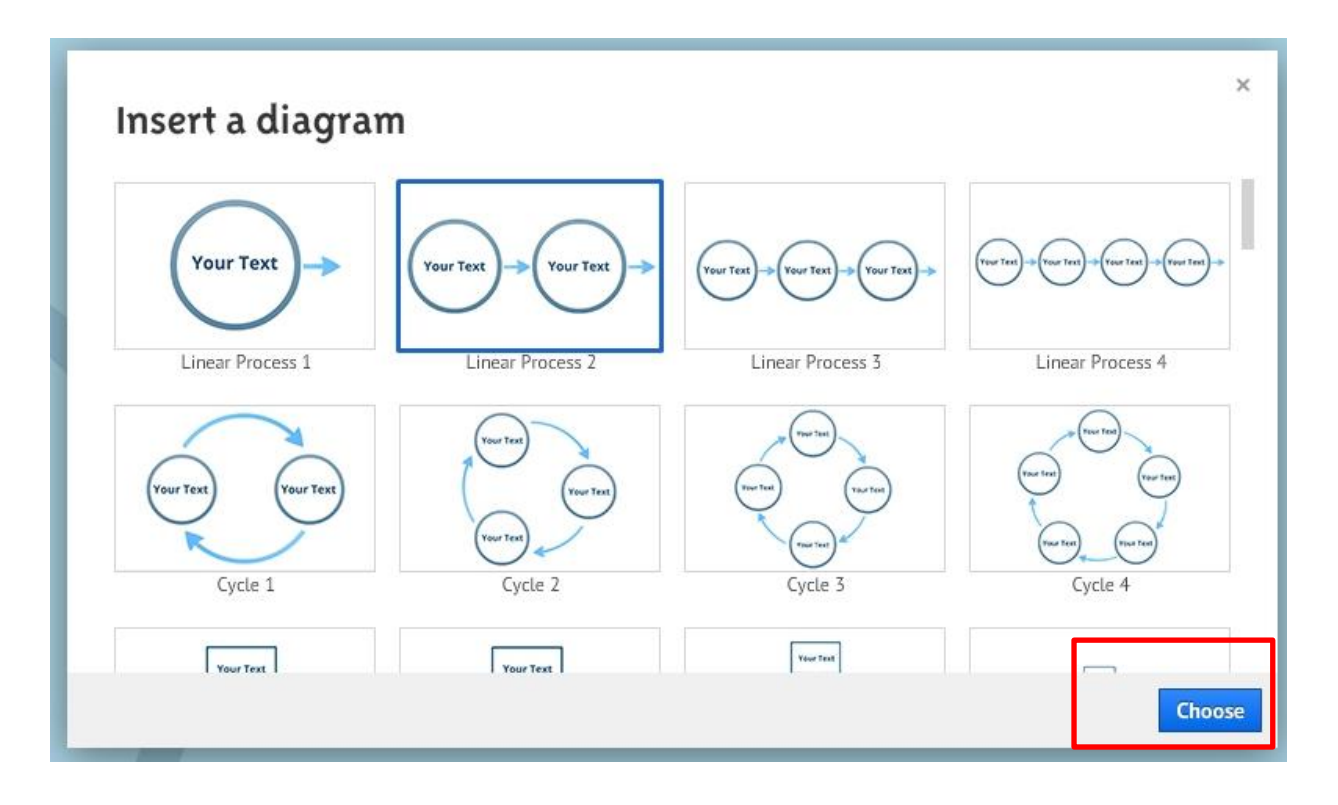

เมื่อเลือกเสร็จแล้วเลือกที่ Choose

**Insert > You Tube video**… เป็นการเพิ่มวิดีโอจาก YouTube โดยให้เราทำการค้นหาวิดีโอจาก YouTube จากนั้น Copy ที่อยู่ URL ของเว็บไซต์ YouTube นำมาใส่ที่ช่อง Insert YouTube และจากนั้นกดที่ปุ่ม Insert (\*\*หมายเหตุ VDO ที่เราแทรก จาก YouTube นั้น ตอนที่เรา Download ตัว Prezi เพื่อแสดงผลแบบออฟไลน์บนเครื่องของเรา YouTube จะเล่นไม่ได้ ต้อง ท าการเชื่อมต่อ Internet ด้วย เพื่อให้ YouTube สามารถเล่นได้ครับ)

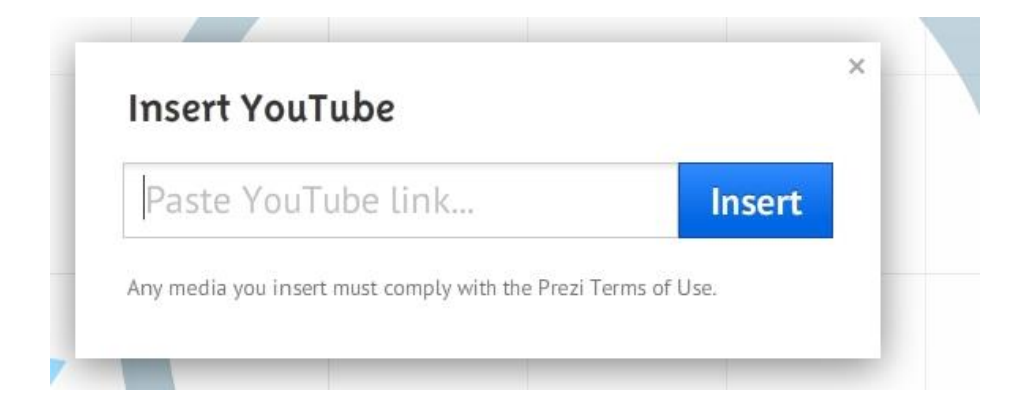

วิดีโอจาก YouTube จะเข้ามาอยู่ในงานของเราดังภาพด้านล่าง

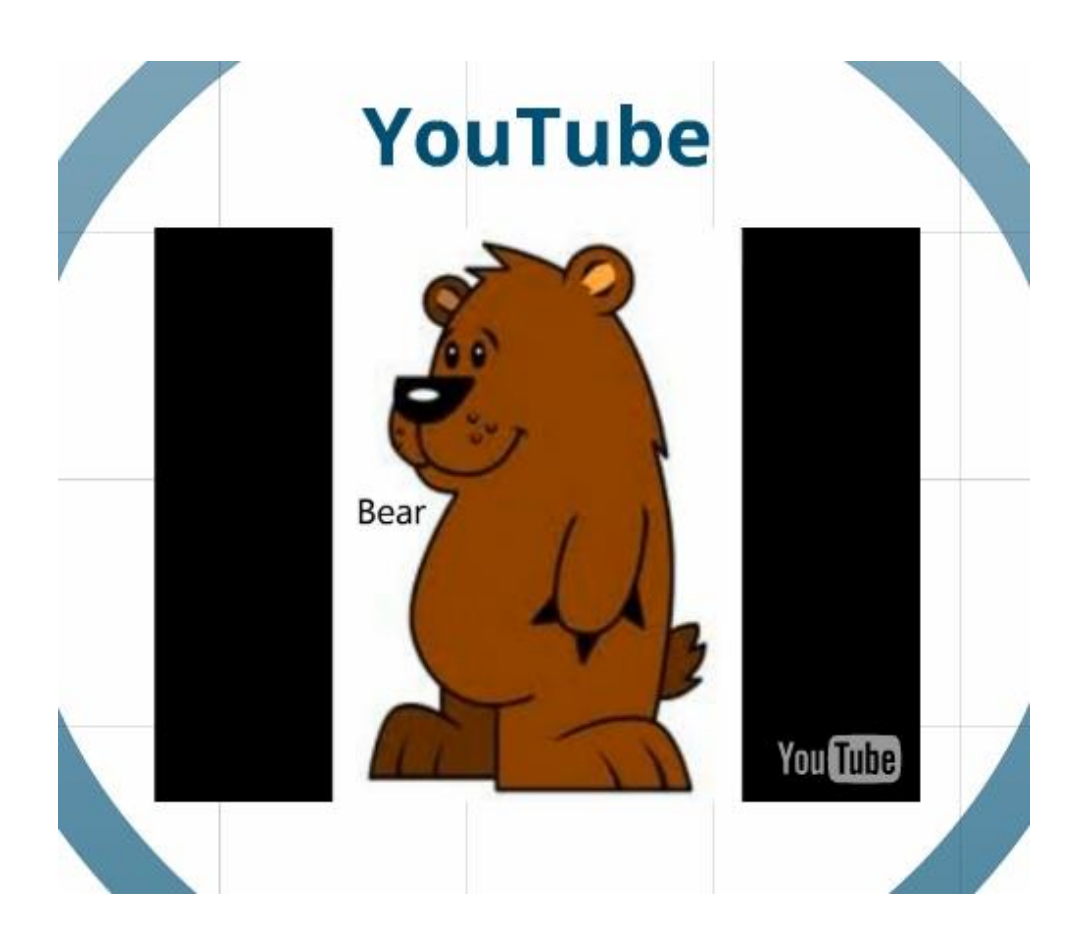

**Insert > Add Background Music**… เป็นการเพิ่มเสียงเพลงลงบนสไลต์การน าเสนอของเรา เมื่อเลือกเสร็จแล้วจะให้เรา เลือกไฟล์เสียงจากเครื่องคอมพิวเตอร์ของเราจากนั้นกด Open เป็นอันเสร็จเรียบร้อย

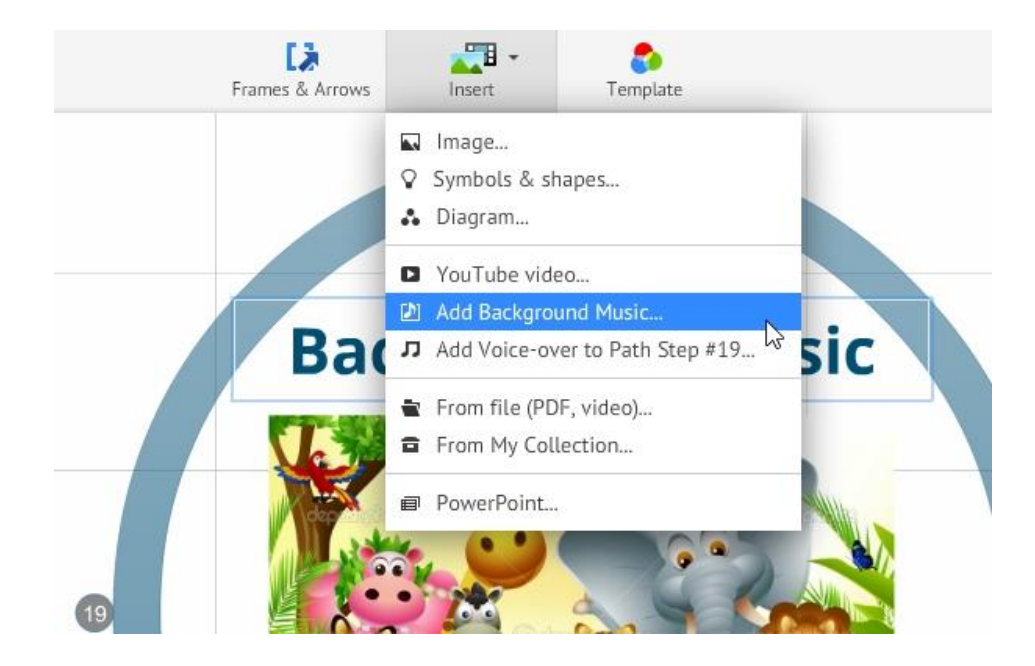

**Insert > Add Voice-over to Path** เป็นการเพิ่มเสียงลงในสไลด์ที่เราต้องการเท่านั้น โดยจะเล่นเสียงเฉพาะสไลต์ที่เราเลือก เมื่อเลือกแล้วจะให้เราทำการเพิ่มไฟล์เสียงจากคอมพิวเตอร์ของเราเพื่อ Upload ขึ้น Prezi ซึ่งจะต่างกับ Add Background Music ตรงที่จะเป็นการเล่นทั้งหมดของสไลต์ที่นำเสนอ

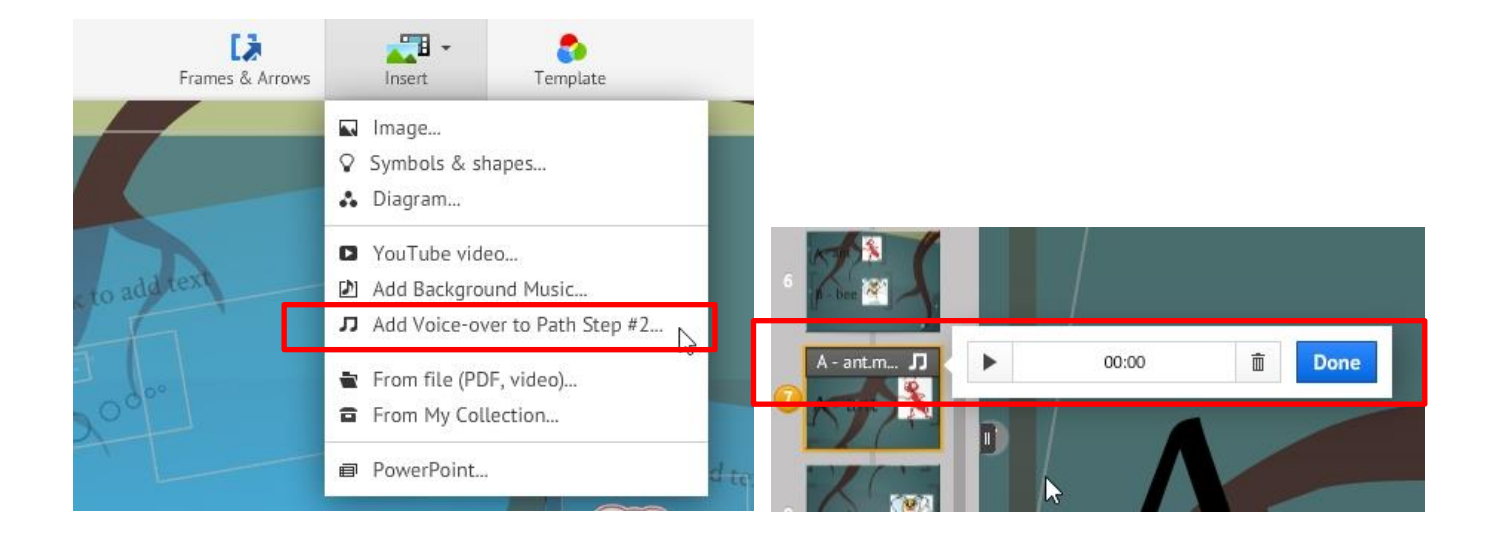

เป็นการเพิ่มไฟล์ video หรือไฟล์ PDF, PPT จากเครื่องคอมพิวเตอร์ของเราเพื่อ Upload ขึ้นแสดงผลบน Prezi ข้อดีของการ เพิ่มไฟล์จาก My Computer ของเราคือ เมื่อเรา Download มาเล่นบนเครื่องของเราจะสามารถเล่นไฟล์ VDO ได้ทันที

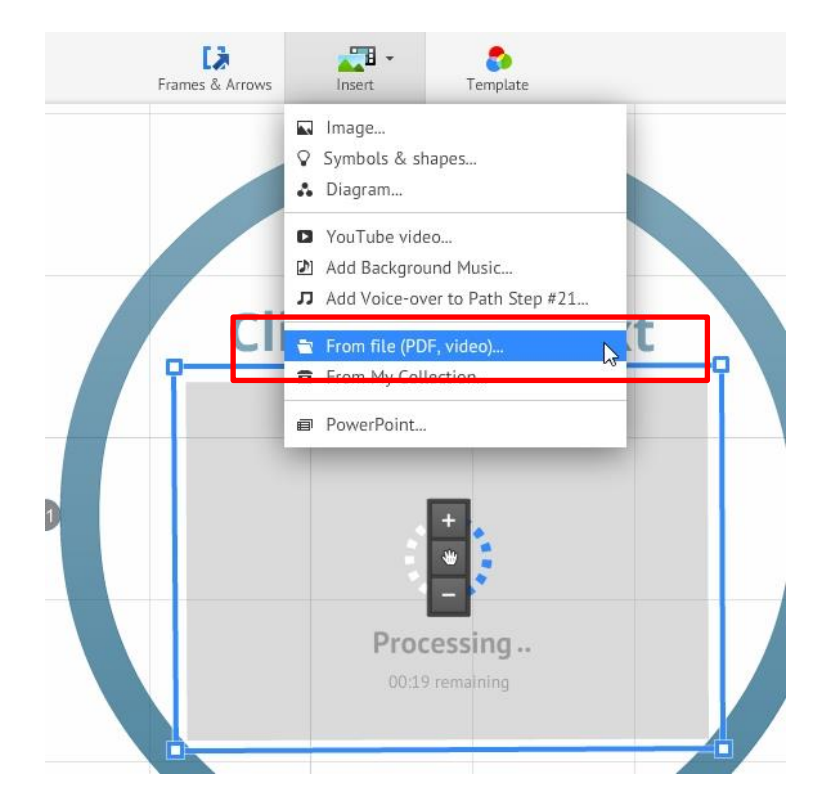

เมื่อ Upload เสร็จแล้วเราจะสามารถเล่นไฟล์ video บน Prezi ได้ดังภาพ

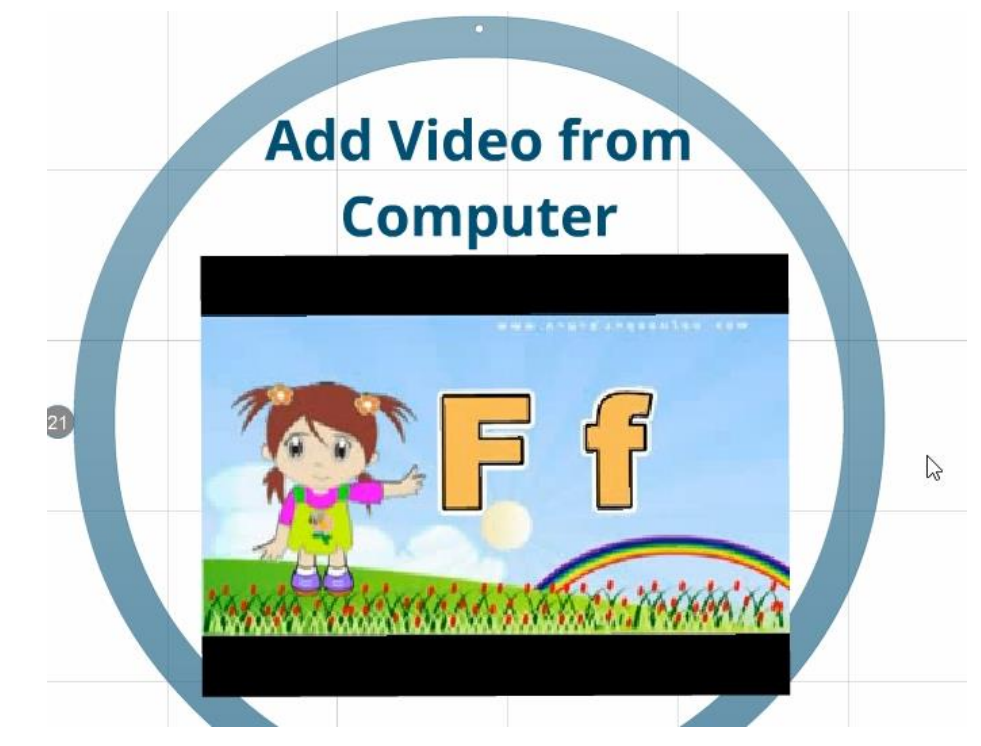

กรณีที่เราเพิ่มไฟล์ PDF ลงใน Prezi เราจะเห็นไฟล์ PDF ในแต่ละหน้าและเรายังสามารถนำเสนองานในแต่ละหน้าได้โดยการ เลือกที่ Frames & Arrows จากนั้นเลือกที่ Draw Invisible Frame

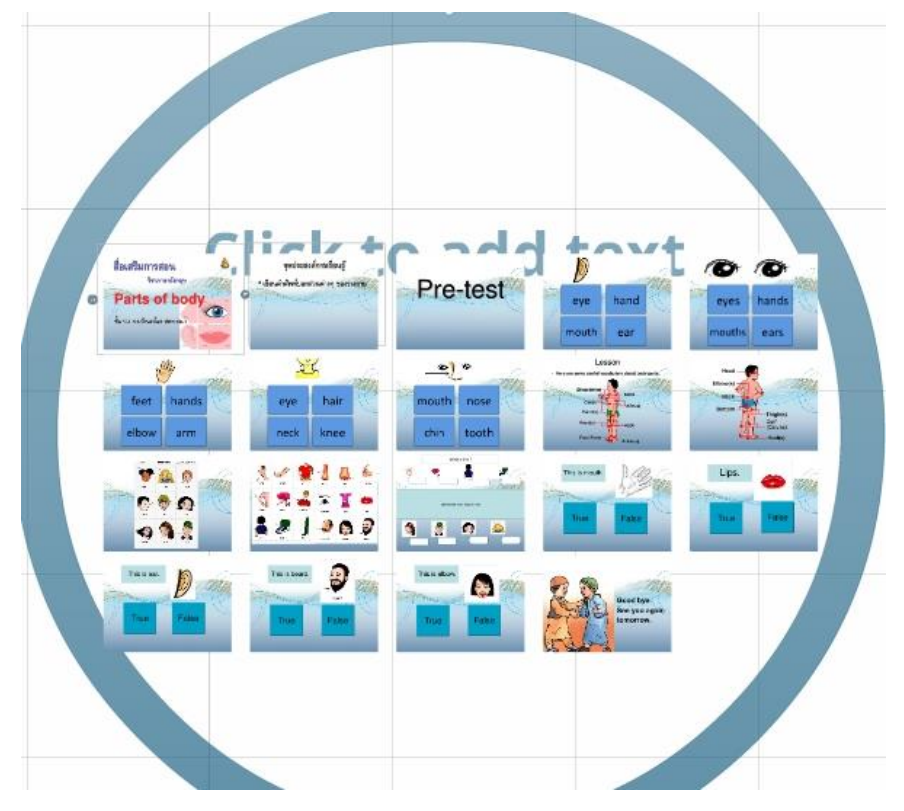

เลือกที่ Draw Invisible Frame เพื่อให้สร้างกรอบการ Zoom ในแต่ละหน้า

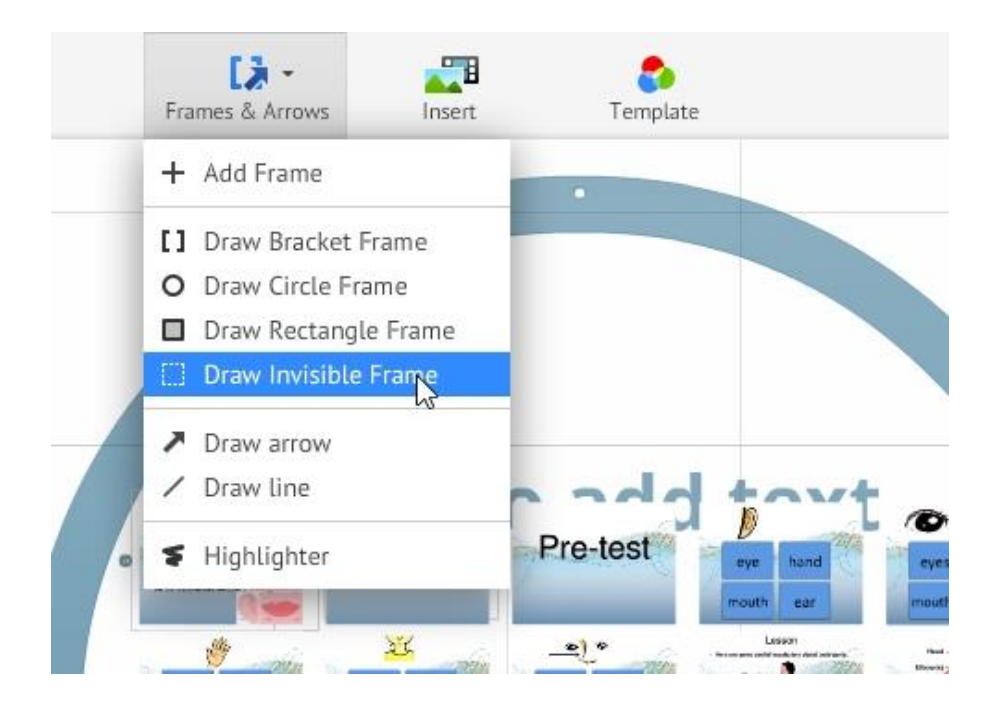

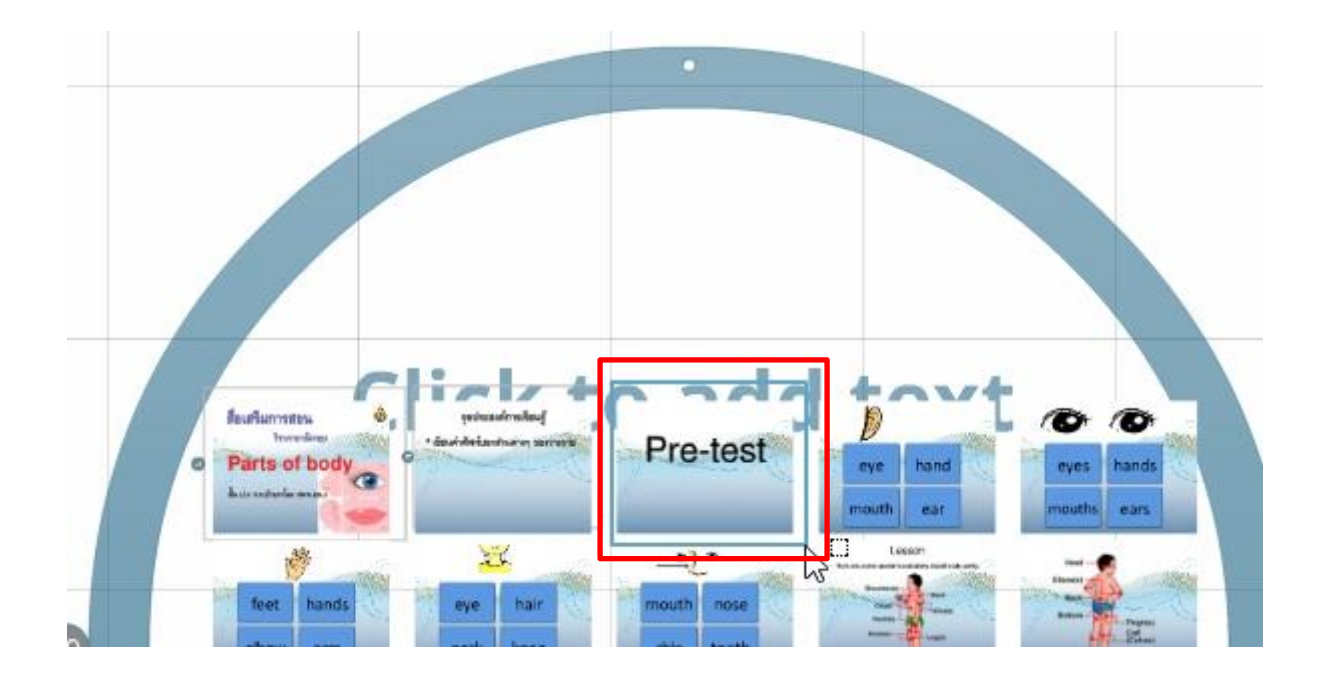

จากนั้นลากกรอบบริเวณที่เราต้องการเพิ่มการนำเสนอ ดังภาพ Prezi จะทำการซูมไปที่เนื้อหาสไลด์นั้น ๆ

**การเพิ่ม Frame & Arrows** เป็นการเพิ่ม Frame การน าเสนอโดยสามารถเลือกได้ทั้งแบบ Backet Frame, Draw Circle Frame, Draw Rectangle Frame และ Draw Invisible Frame รวมถึงลูกศรต่างๆ

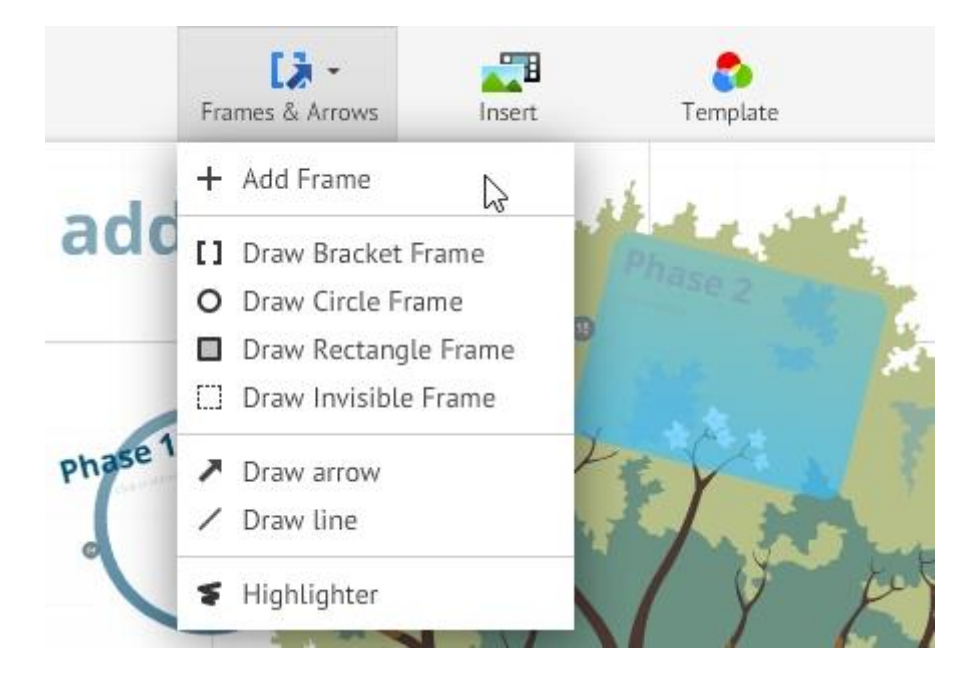

การทดสอบการนำเสนอ โดยให้เลือกที่ปุ่ม Present เพื่อทดสอบการนำเสนอแบบออนไลน์ถ้าต้องการยกเลิกให้กดปุ่ม esc หรือ ต้องการบันทึกให้กดที่รูปแผ่น Disk เสร็จแล้วเลือกที่ Exit เพื่อกลับสู่หน้าต่าง Your prezis

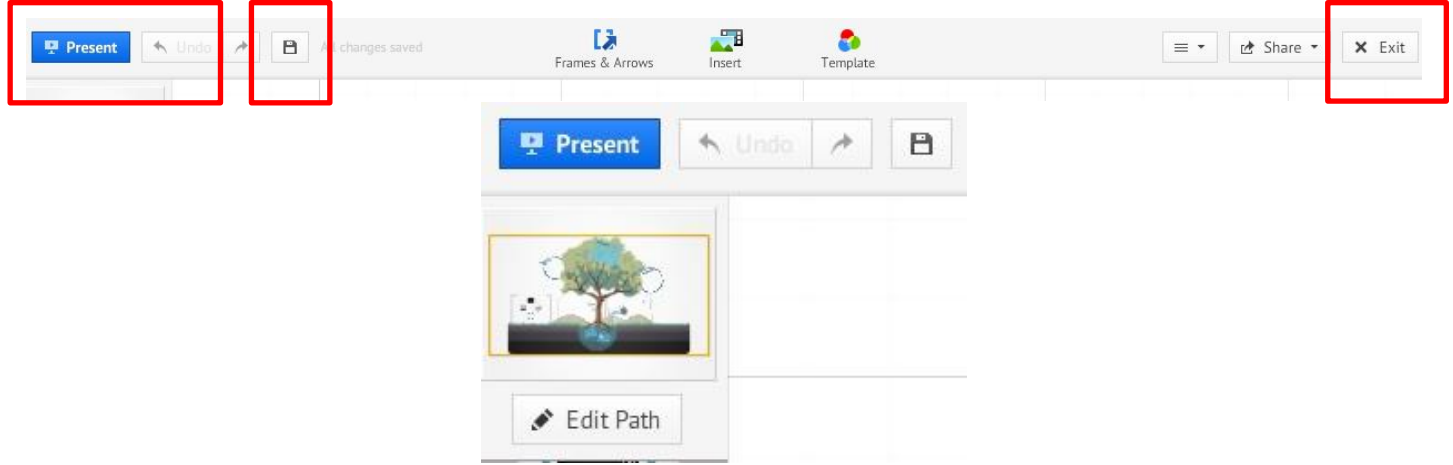

เมื่อกด Exit จะมาที่หน้าต่าง Your prezi จะพบกับหน้าต่างการบริหารจัดการเกี่ยวกับการนำเสนอของเรา

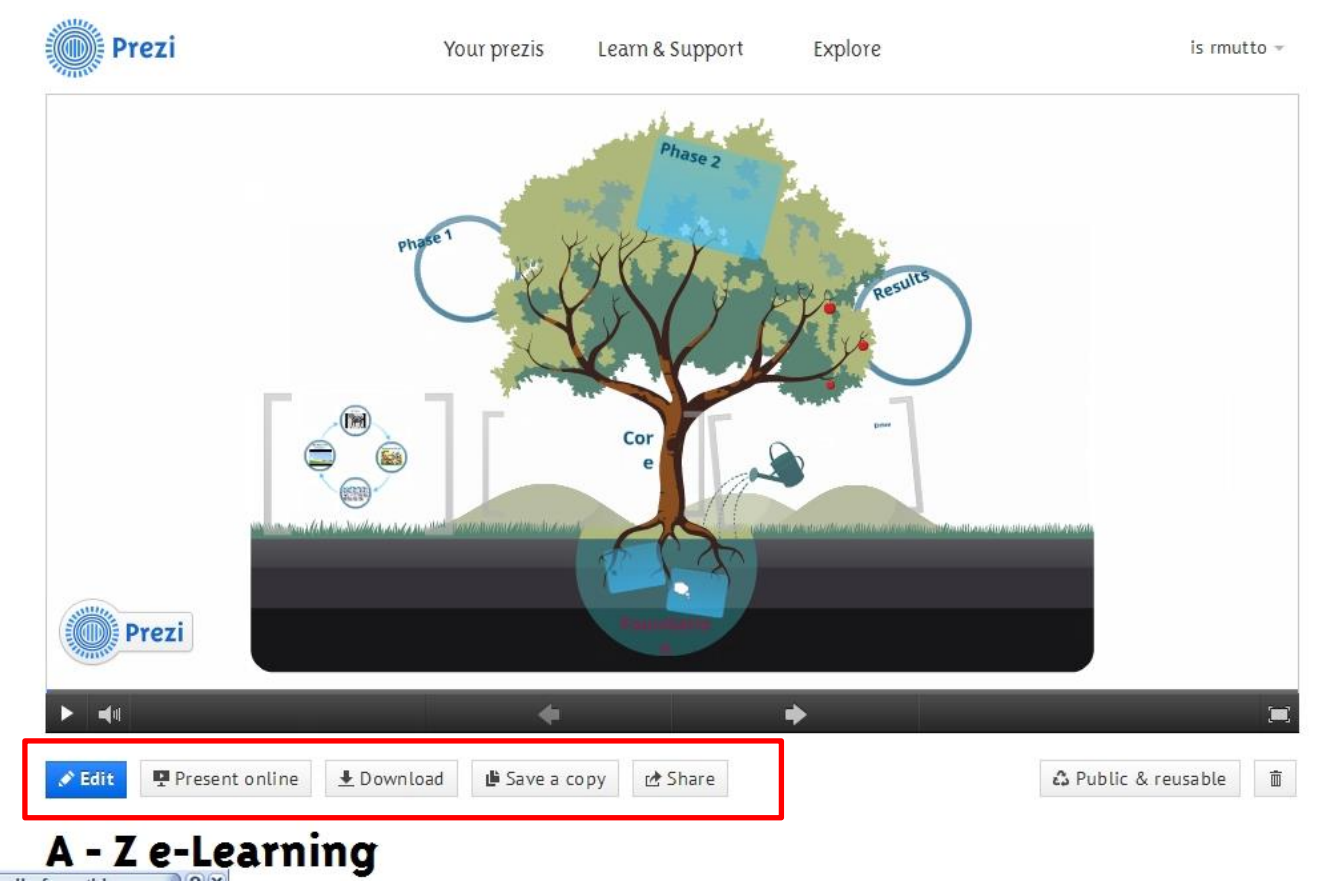

**Edit :** คือการเข้าไปแก้ไขชิ้นงาน จะกลับสู่หน้าต่างการแก้ไขชิ้นงาน

#### **Present online : เ**ริ่มการนำเสนอแบบออนไลน์

เมื่อกดที่ Present online จะให้เราเลือกรูปแบบการนำเสนอ

- 1. Send the link below via email or IM เพื่อช่วนเพื่อนมารับชมโดยการกดที่ Copy เพื่อนำ Link ส่งให้เพื่อน
- 2. Start the presentation คือการนำเสนอแบบ Full Screen

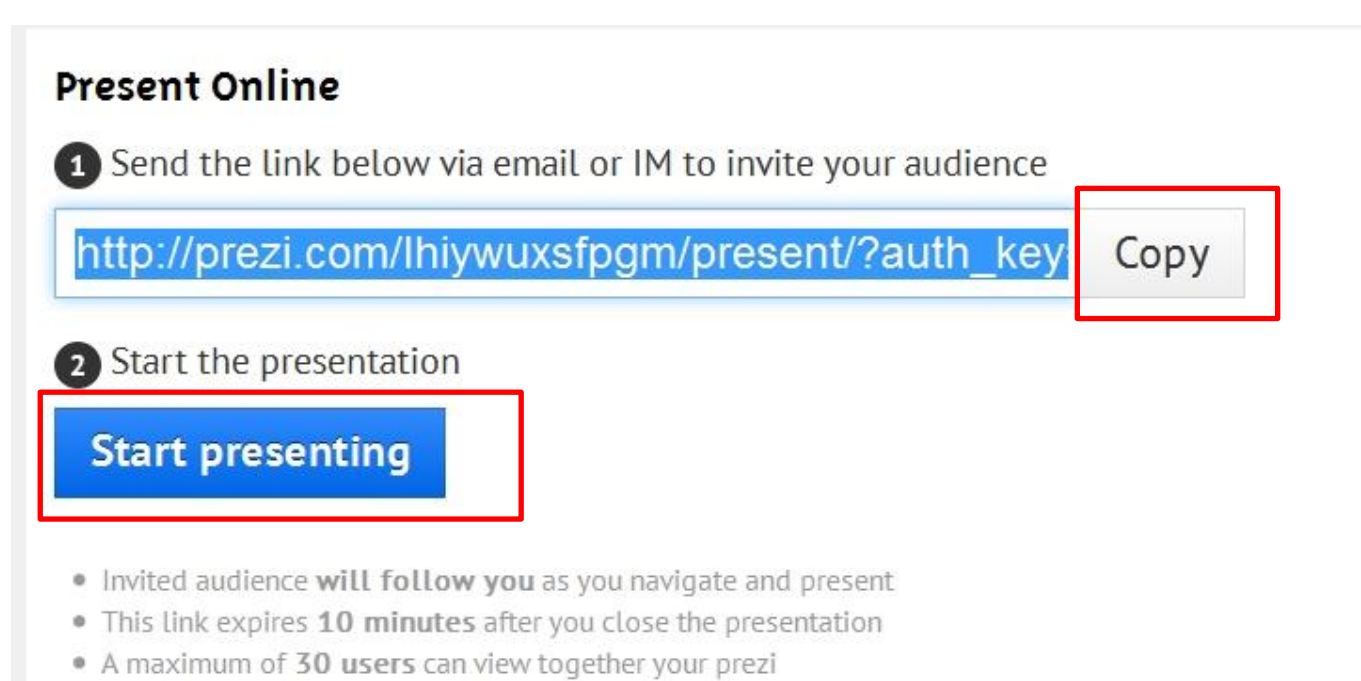

. Learn more about this feature in the manual

#### **Download :** คือการ Download มานำเสนออแบบออฟไลน์

เมื่อกดที่ Download ให้เลือกว่าจะ Download เพื่อนำเสนอแบบออฟไลน์ (Presenting) หรือเพื่อนำมาแก้ไขด้วย Prezi for Desktop (Editing) ให้เราเลือกที่ Download portable prezi

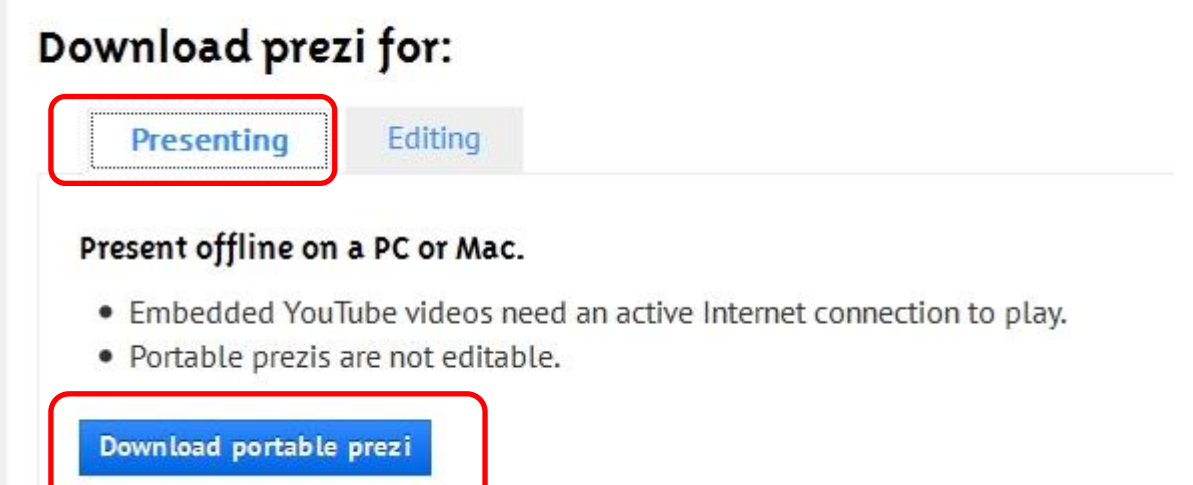

โปรแกรม Prezi กำลังดำเนินการเตรียมการ Download และจะขึ้นมาให้เรากด Download ที่ลิงค์ Click this link to download และให้เราทำการ Save ลงเครื่องไฟล์ที่ได้จะเป็นไฟล์ที่บีบอัดมาให้ ให้เราทำการแตกไฟล์

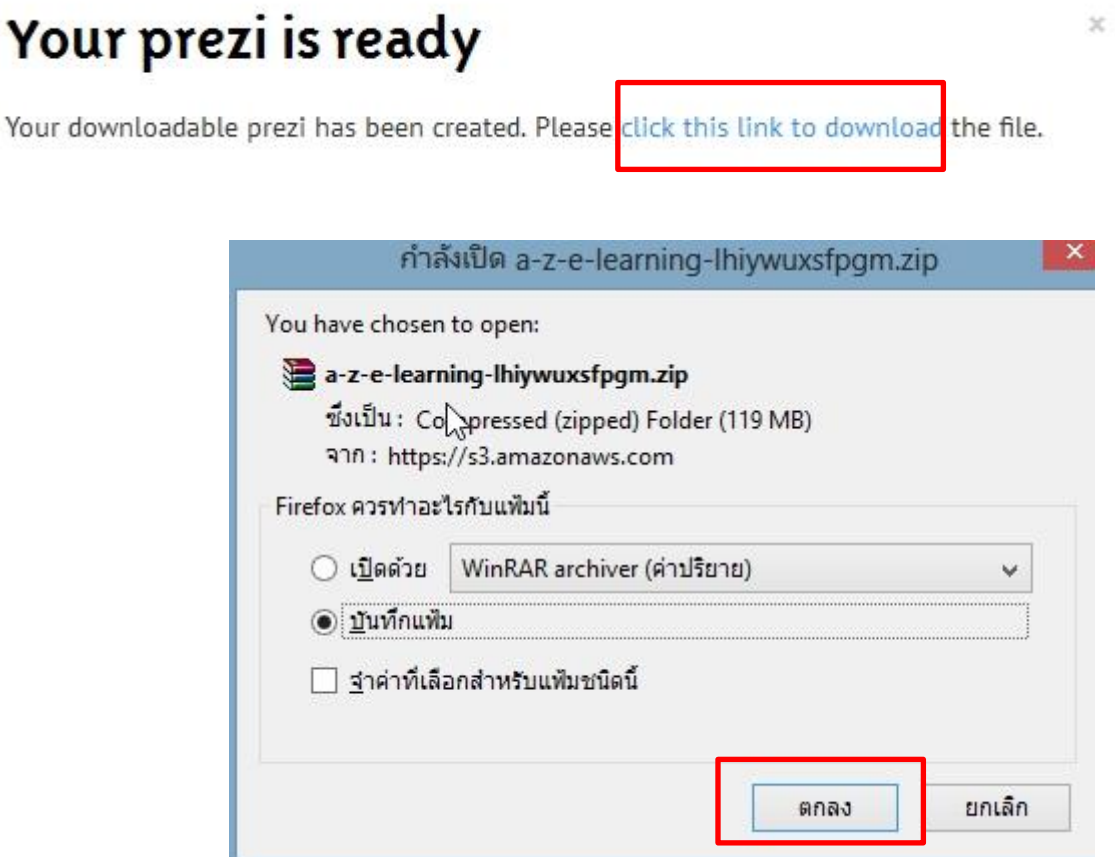

เมื่อทำการแตกไฟล์แล้วเราจะได้ข้อมูลดังภาพ และให้เรา Double Click ที่ไอคอน Prezi เพื่อเล่นแบบออฟไลน์

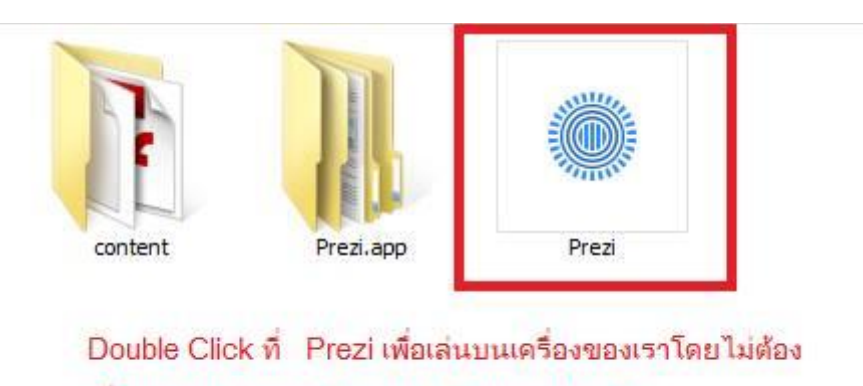

เชื่อมต่อ Internet ครับ ลอง Download ดูครับ

**Save a copy** เป็นการคัดลอกซ้ า prezi ที่เราได้สร้างขึ้นมา ในหน้า Your Prezis เราจะพบกับงานของเราที่ได้คัดลอกแล้ว โดย มีลักษณะที่เหมือนกันทุกอย่าง

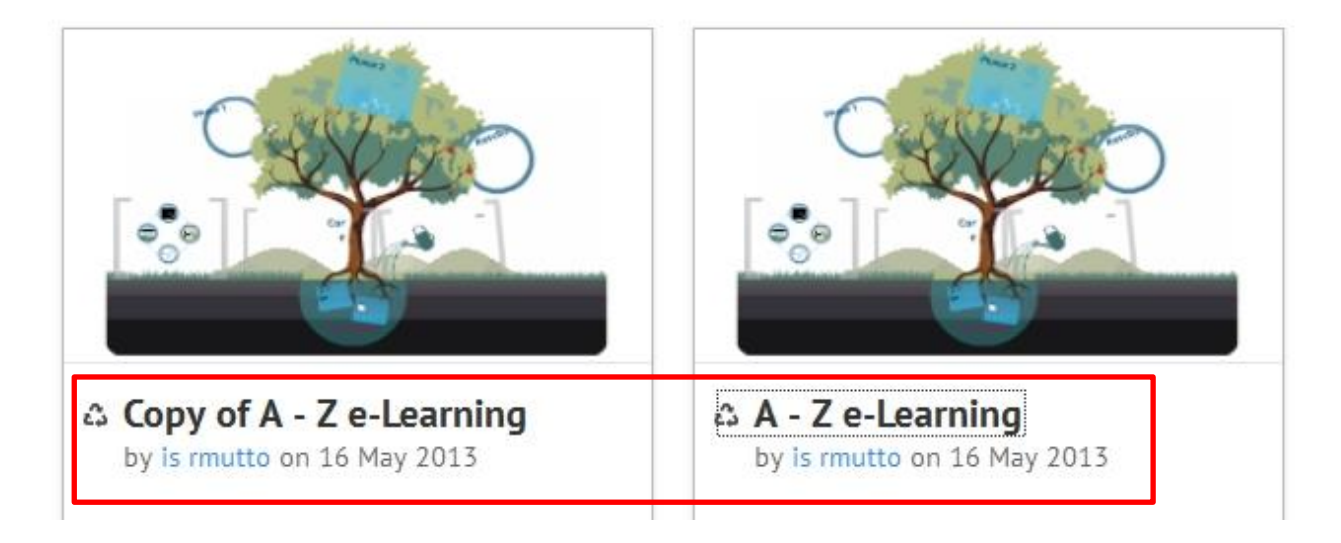

การแบ่งปัน ให้กดที่ Share จะสามารถแบ่งปันให้เพื่อนได้

Viewing : จะสามารถเล่น Prezi เพื่อดูการนำเสนอแบบออนไลน์ได้แต่ไม่สามารถแก้ไขได้

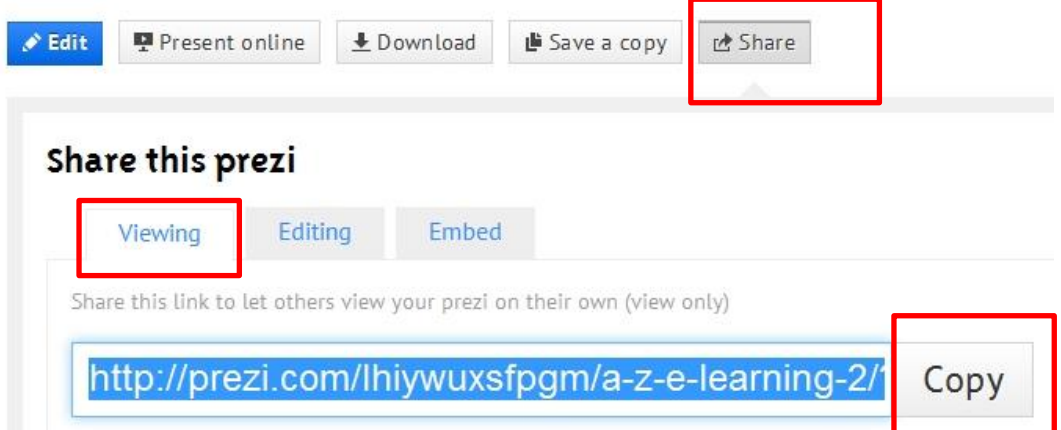

Editing : เป็นการแชร์ Link เพื่อให้เพื่อนได้แก้ไขงาน โดยการกด Copy ลิงค์

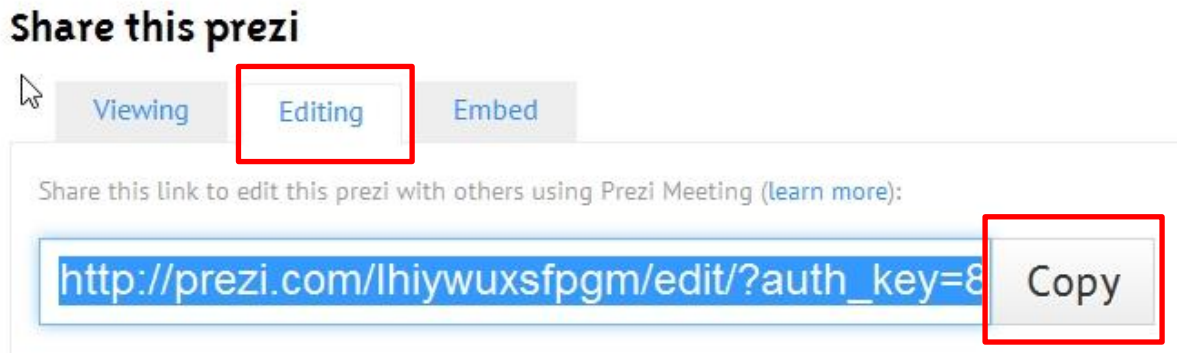

Embed : เป็นการคัดลอกโค้ดสำหรับฝังเพื่อนำไปใช้ในเว็บต่างๆ

Width : คือความกว้าง และ Height : คือความสูงของชิ้นงาน ที่ต้องการนำโค้ดไปฝังในเว็บไซต์ต่างๆ จากนั้นกดที่ Copy code to clipboard และนำไปฝังที่เว็บไซต์ต่าง ๆ

#### Share this prezi

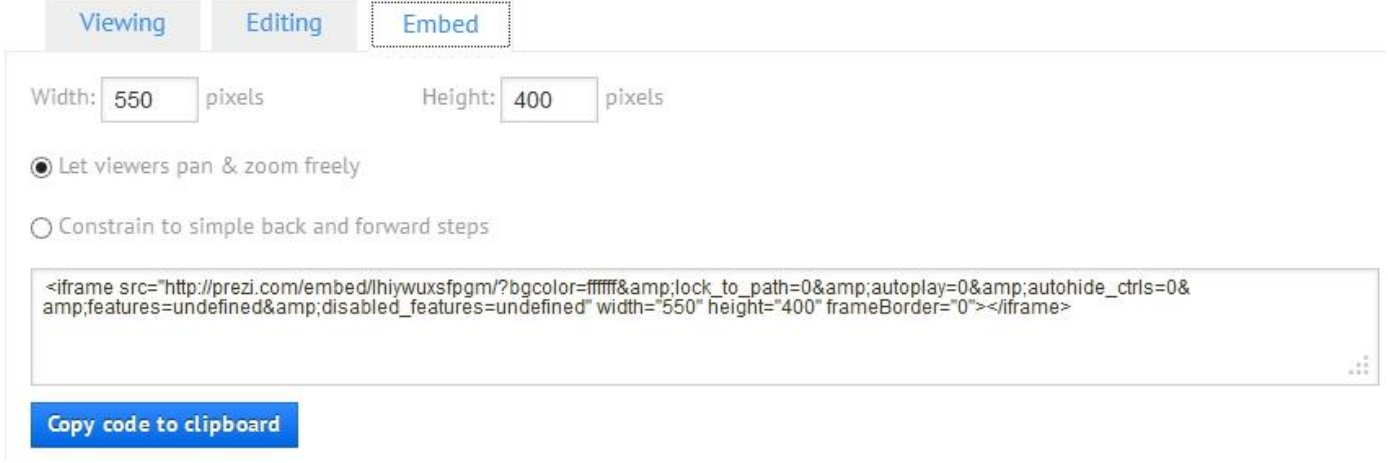

# **ที่หน้าต่าง Your Prezis**

ถ้าเราต้องการแก้ไขให้กดที่ปุ่ม Edit หรือถ้าต้องการลบ Prezi ของเราให้กดที่รูปถังขยะทางด้านขวามือ

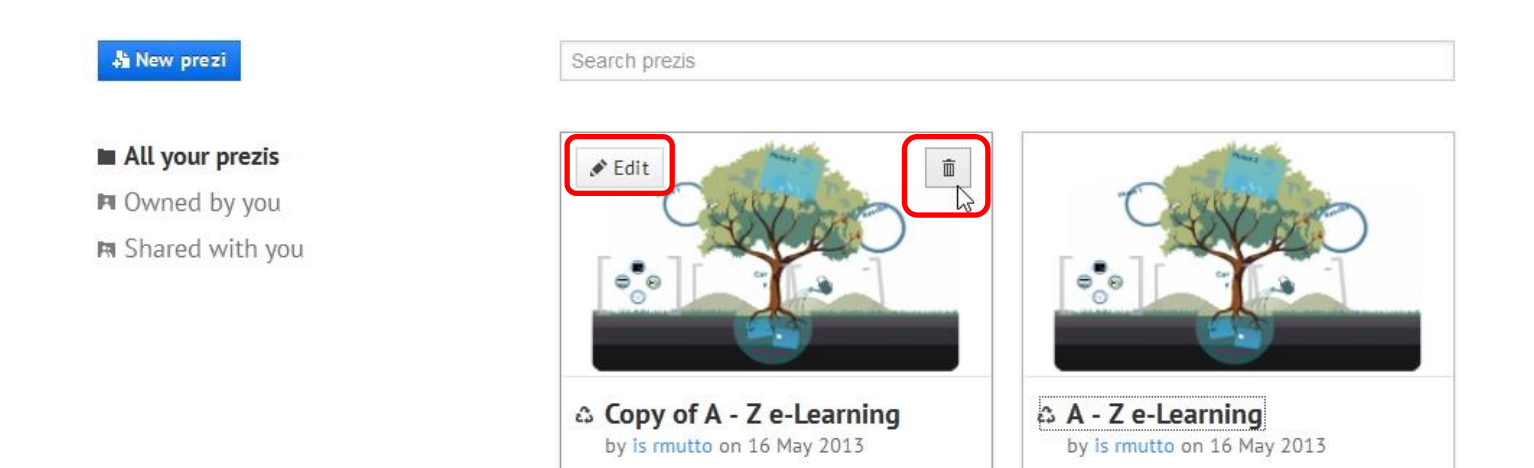

# **ออกจากระบบให้เลือกที่ Logout**

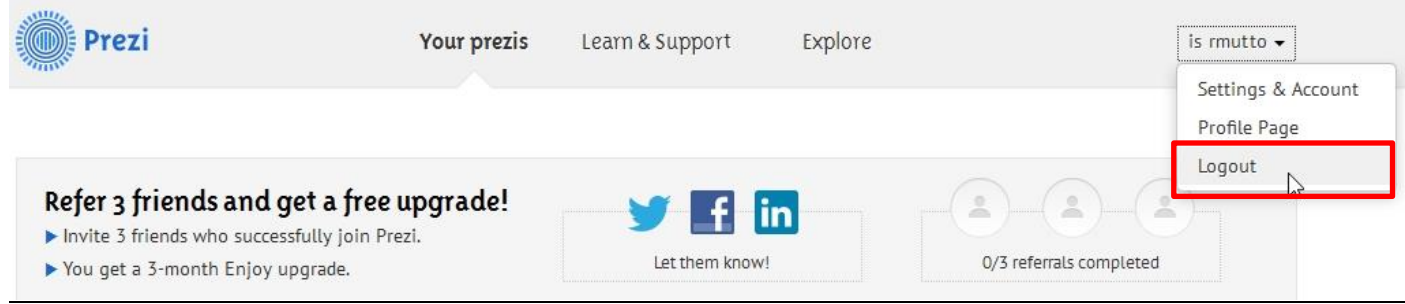

#### **ชุด A-Z animal**

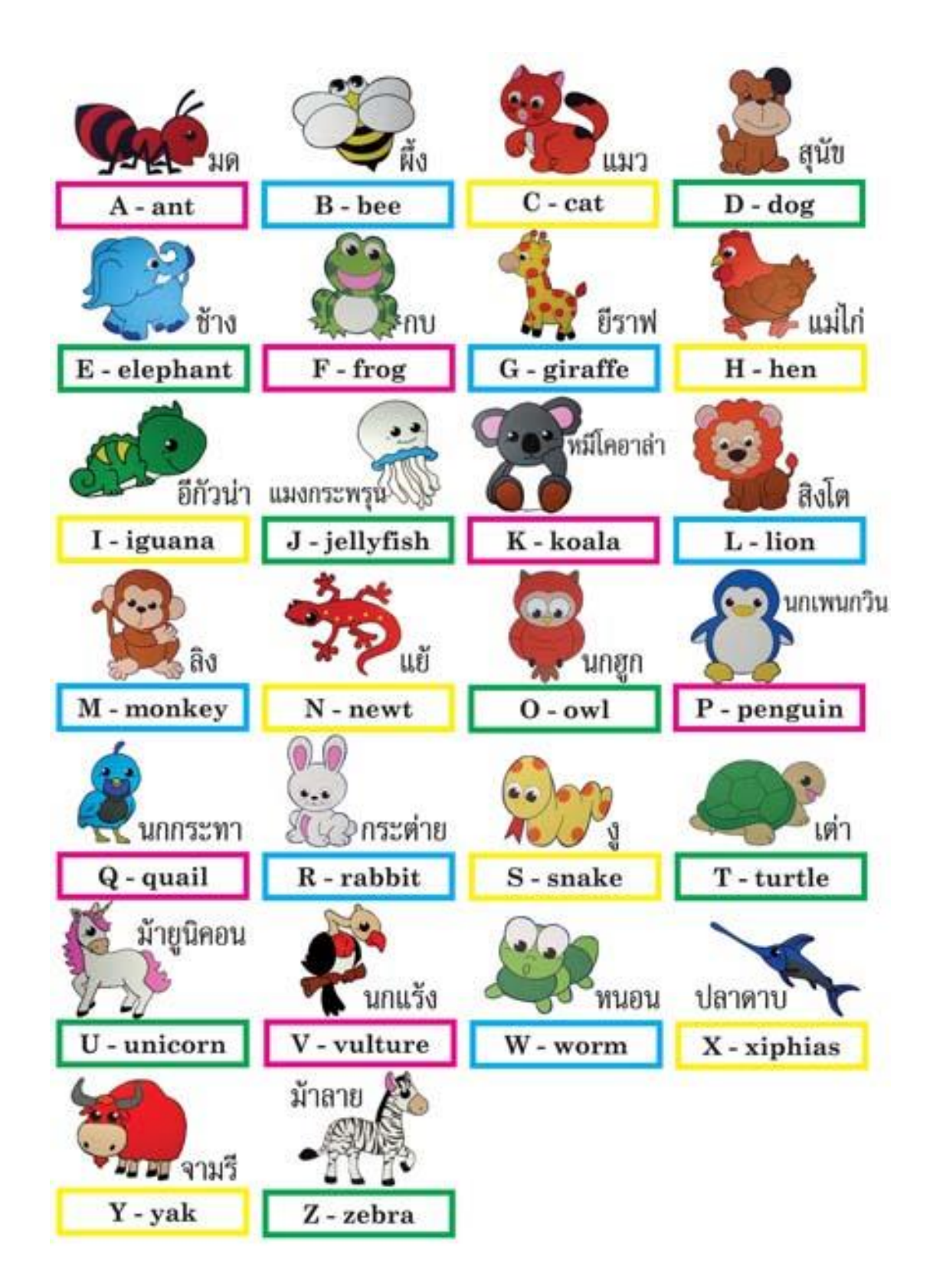